# USER

**ALC: NO** 

**Treetech** 

**iv>** 

ass="left carousel-control" / Control an class="glyphicon glyph<sup>200</sup> glyphicon an class="sr-only">Previly">Prev

ass="right carouse control href="# carou vphicor gryphiconevron-r an class="glypbs **dec/span>**  $r$ -only"> $\mathsf N$ an class-"spiass

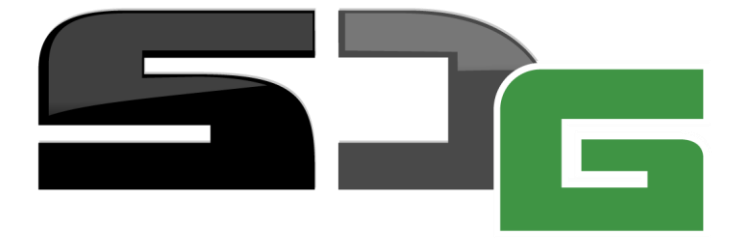

**SMART DEVICE GATEWAY** 

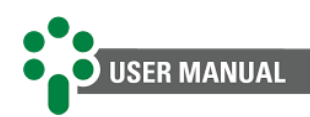

# **Contents**

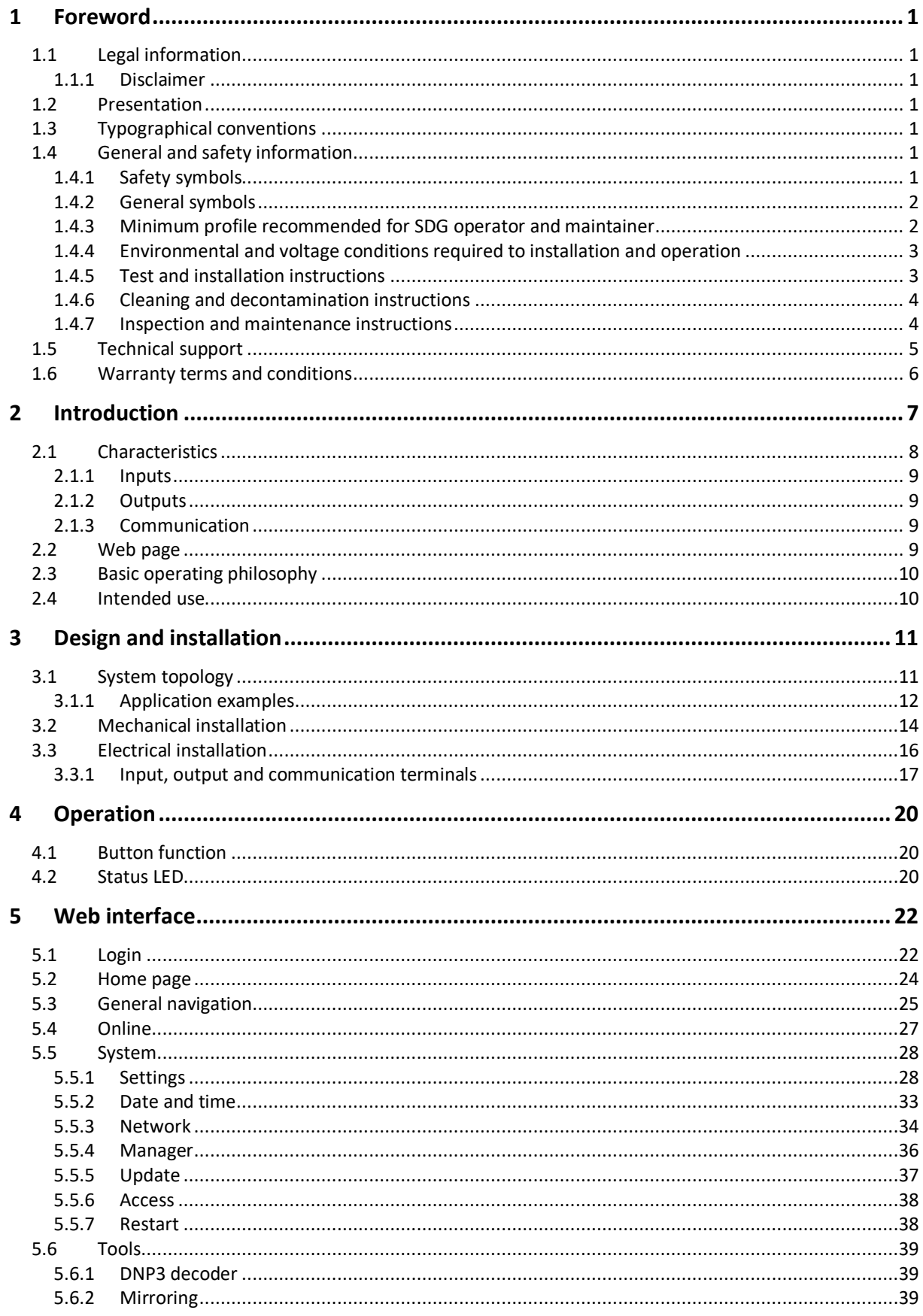

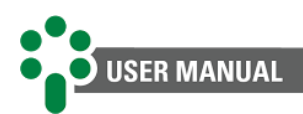

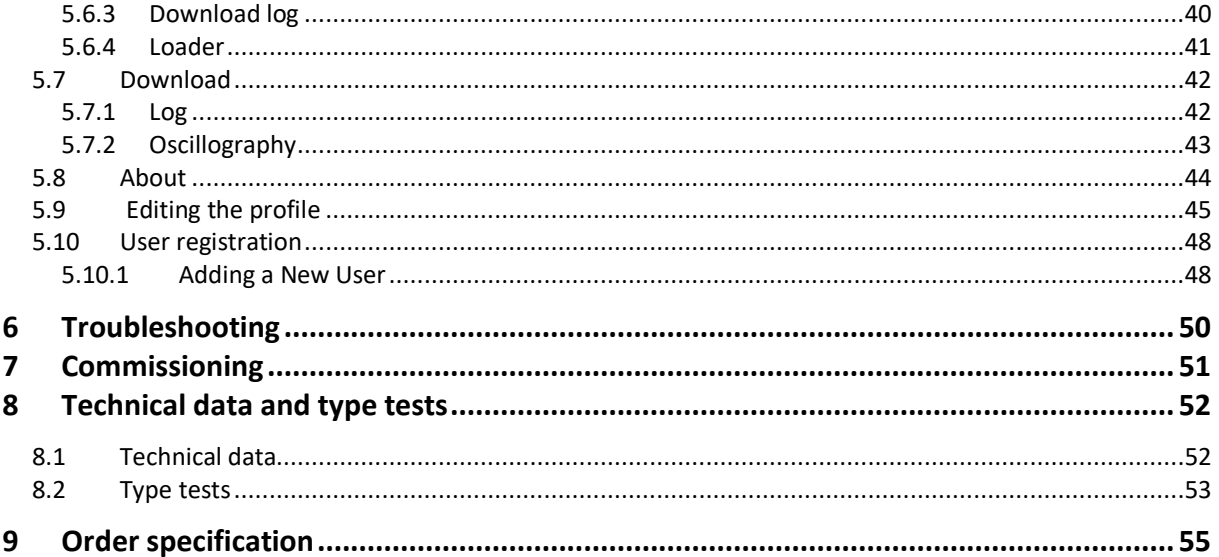

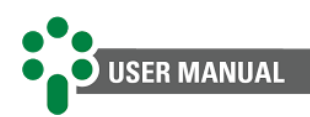

# **Illustrations**

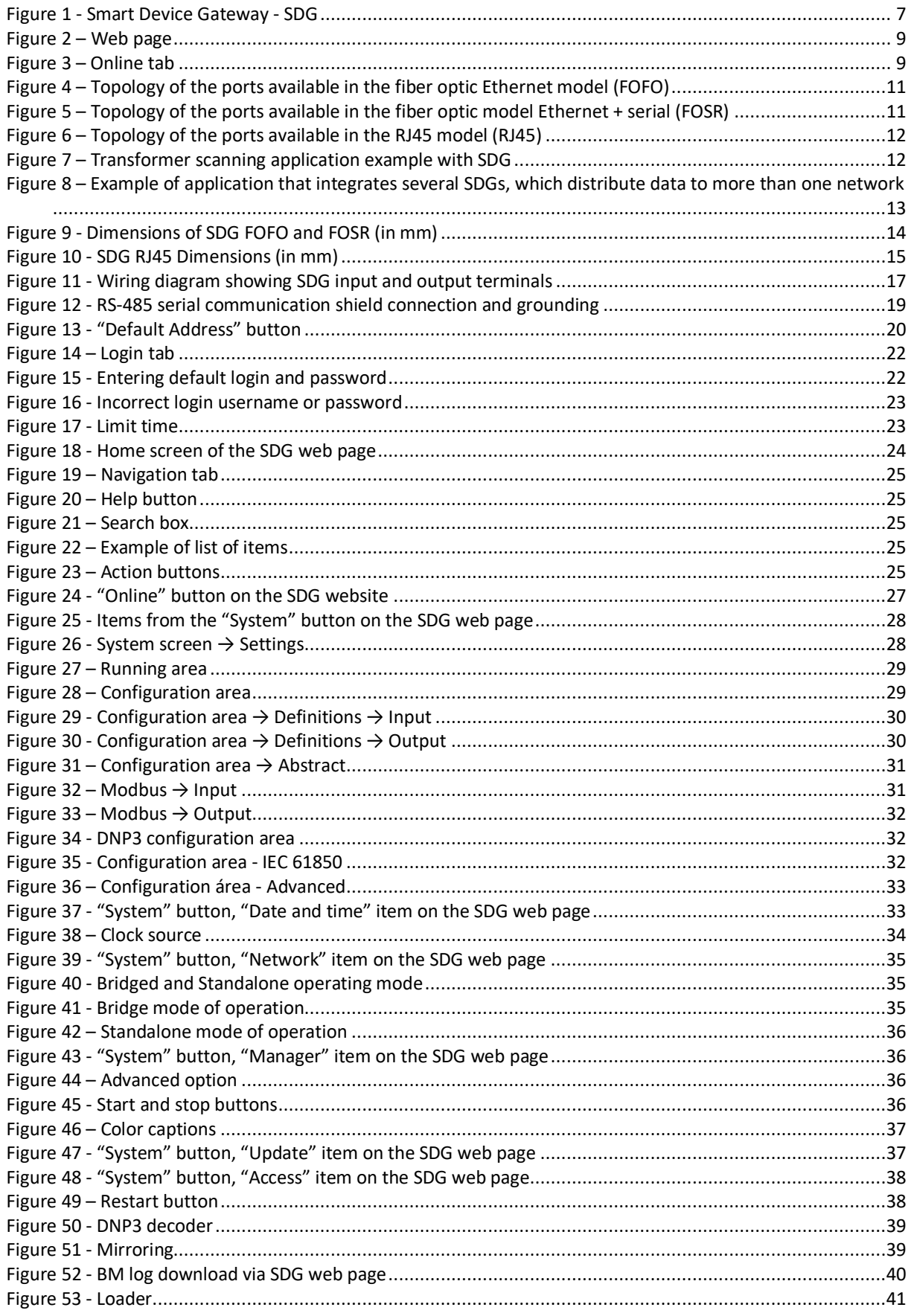

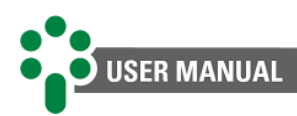

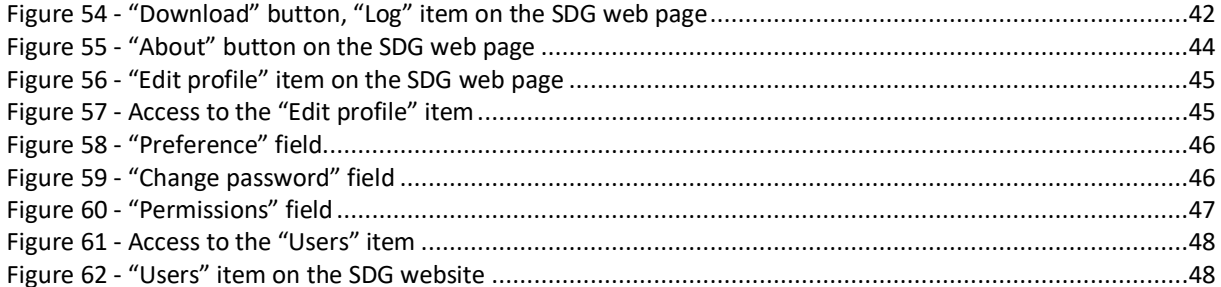

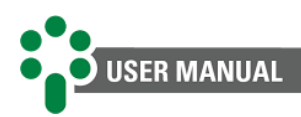

# **Tables**

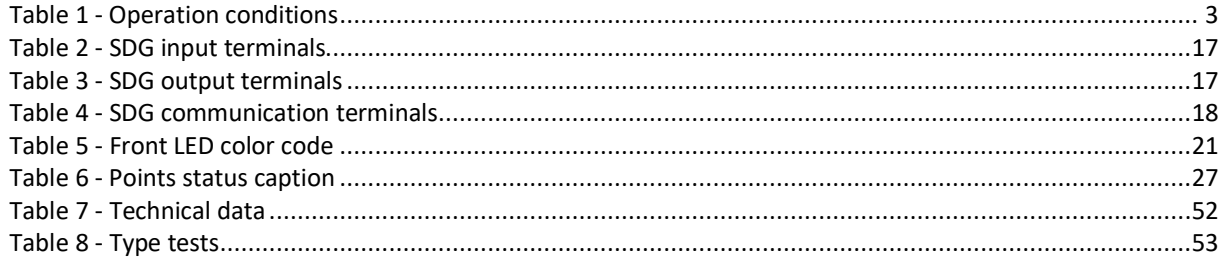

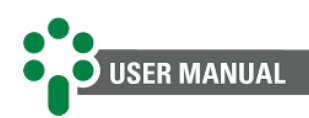

# <span id="page-6-0"></span>**1 Foreword**

## <span id="page-6-1"></span>**1.1 Legal information**

## **The information contained in this document is subject to change without notice.**

This document belongs to Treetech Sistemas Digitais Ltda. and may neither be copied, transferred to third parties nor used without express authorization, in terms of Brazilian law 9.610/98.

## <span id="page-6-2"></span>**1.1.1 Disclaimer**

Treetech Tecnologia reserves the right to make changes without prior notice in all products, circuits and functionalities described herein with the aim of improving their reliability, function or design. Treetech Tecnologia does not assume any liability resulting from application or use of any product or circuit described in here and does not transmit any licenses or patents under its rights, not even third-party rights.

Treetech Tecnologia may own patent or other types of registrations and intellectual property rights described in the content of this document. Possession of this document by any person or entity does not give such person or entity any right over these patents or registrations.

## <span id="page-6-3"></span>**1.2 Presentation**

This manual presents all the recommendations and instructions for installation, operation and maintenance of the Smart Device Gateway - SDG.

## <span id="page-6-4"></span>**1.3 Typographical conventions**

Throughout this text, the following typographical conventions were adopted:

- **Bold:** Symbols, terms and words that are in bold have greater contextual importance. Therefore, pay attention to these terms.
- *Italics:* Terms in foreign language, alternative or with their use outside the formal situation are written in italics.
- Underlined: References to external documents.

## <span id="page-6-5"></span>**1.4 General and safety information**

This section presents relevant aspects of safety, installation and maintenance of the SDG.

## <span id="page-6-6"></span>**1.4.1 Safety symbols**

This manual uses three types of risk classification, as shown below:

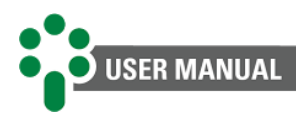

## **Warning**

This symbol is used to alert the user of potentially dangerous operating or maintenance procedures in which higher caution must be taken. Minor or moderate injuries may occur, as well as damage to the equipment.

#### **Caution**

This symbol is used to alert the user of a potentially dangerous operating or maintenance procedure, which demands extreme caution in its conduction. There may occur serious injuries or even death. Possible damages to the equipment may be irreparable.

#### **Risk of electric shock**

This symbol is used to alert the user of an operating or maintenance procedure that may result in electric shock if not strictly overseen. There may be minor, moderate, serious injuries or death.

## <span id="page-7-0"></span>**1.4.2 General symbols**

This manual uses the following general symbols:

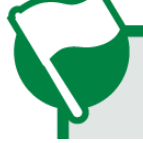

#### **Important**

This symbol is used to highlight important information.

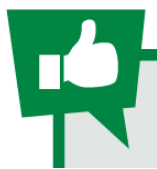

**Tip**

This symbol represents instructions that facilitate the use or access to functions in the SDG.

## <span id="page-7-1"></span>**1.4.3 Minimum profile recommended for SDG operator and maintainer**

Installation, maintenance and operation of equipment in electric power substations require special cares and, therefore, all recommendations of this manual, applicable standards, safety procedures, safe work practices and good judgment must be used during all handling stages of the Smart Device Gateway - SDG.

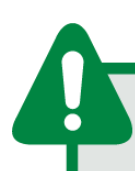

Only authorized and trained staff – operators and maintainers – should handle this equipment.

To handle the SDG, the operator should:

 $\checkmark$  Be trained and authorized to operate, ground, turn on and off the SDG, following maintenance procedures in accordance with established safety practices, which are the sole responsibility of the SDG operator and maintainer;

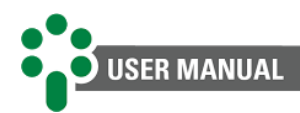

- $\checkmark$  Be trained in the use of PPEs, CPEs and first-aid;
- $\checkmark$  Be trained in the working principles of the SDG, as well as its configuration;
- $\checkmark$  Follow regulatory recommendations regarding interventions in any type of equipment included in an electric power system;
- $\checkmark$  Have basic knowledge of TCP/IP networks to access the SDG web page through its IP in an internet browser.

## <span id="page-8-0"></span>**1.4.4 Environmental and voltage conditions required to installation and operation**

<span id="page-8-2"></span>The table below lists important information on the environmental and voltage requirements.

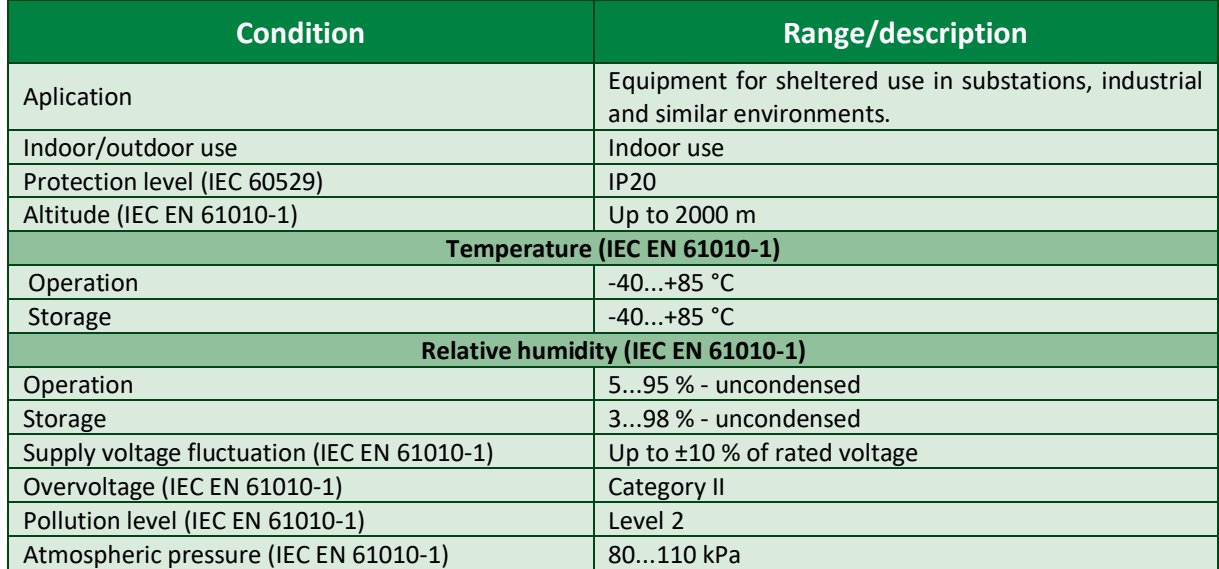

#### Table 1 - Operation conditions

## <span id="page-8-1"></span>**1.4.5 Test and installation instructions**

## **This manual must be available to those responsible for installation, maintenance and users of the Smart Device Gateway - SDG.**

To ensure user safety, equipment protection and correct operation, the following minimum precautions must be followed during the SDG installation and maintenance:

- 1. Carefully read this manual before installing, operating and maintaining the SDG. Errors in the installation, maintenance or adjustments of the SDG can cause communication failures, errors in commands and even the shutdown (trip) of an asset;
- 2. The installation, adjustments and operation of the SDG must be carried out by trained personnel familiar with IEDs and control devices and command circuits of substation equipment:
- 3. Special attention must be given to the electrical installation of the SDG, including the type and gauge of the cables and terminal blocks used, as well as the procedures for

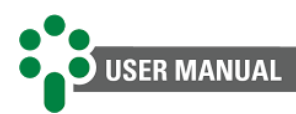

putting into service (commissioning), including the correct parameterization of the equipment.

This IED must be installed in a sheltered environment (a panel without doors in a control room or an enclosed panel in cases of outdoor installation) that does not exceed the temperature and humidity specified for the equipment.

Do not install this IED near heat sources such as heating resistors, incandescent lamps and high power devices or with heat sinks. It is also not recommended to install it near ventilation holes or where it may be hit by forced airflow, such as the outlet or inlet of cooling fans or forced ventilation ducts.

## <span id="page-9-0"></span>**1.4.6 Cleaning and decontamination instructions**

Be careful when cleaning the SDG. Use **only** a damp cloth with soap or detergent diluted in water to clean the cabinet, front mask or any other part of the equipment. Do not use abrasive materials, polishes, or aggressive chemical solvents (such as alcohol or acetone) on any of its surfaces.

Turn off and unplug the equipment before cleaning any of its parts.

## <span id="page-9-1"></span>**1.4.7 Inspection and maintenance instructions**

For inspection and maintenance on the SDG, the following observations must be followed:

Do not open the equipment. There are no parts which can be repaired by the user inside it. This procedure must be done only by Treetech technical support, or professionals certified by Treetech. This equipment is completely maintenance free, and visual and operational inspections, periodic or not, can be done by the user. These inspections are not mandatory.

Opening the LAP at any time will lead to product warranty loss. In case of inappropriate opening, Treetech cannot ensure the product correct functioning, regardless of whether the warranty period has expired or not.

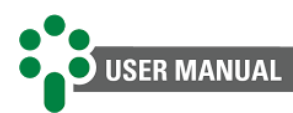

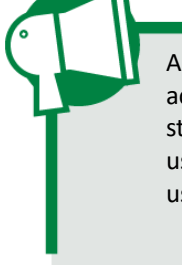

All parts of this equipment must be supplied by Treetech, or by one of its accredited suppliers, according to its specifications. If the users wish to acquire them in another way, they must strictly follow Treetech's specifications for this purpose. Thus, performance and safety for the user and the equipment will not be compromised. If these specifications are not followed, the user and the equipment may be exposed to unforeseen risks.

## <span id="page-10-0"></span>**1.5 Technical support**

Do you already know our online customer service platform?

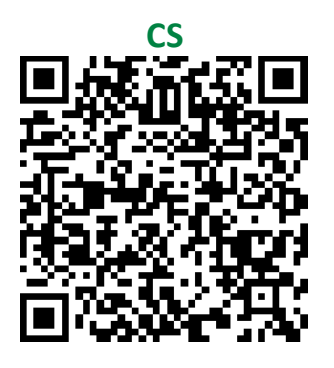

On the CS page is available the fast and direct communication channel with our support team. Ask questions, solve problems and have up to date the application of your Treetech product. Moreover, Treetech's knowledge base is also available, including catalogs, manuals, application notes, frequent questions and other useful resources.

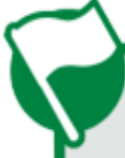

It may be necessary to send the equipment to Treetech's technical support in some cases. In the CS we present all the necessary procedure and contacts.

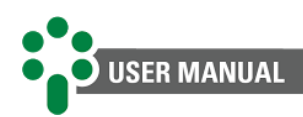

## <span id="page-11-0"></span>**1.6 Warranty terms and conditions**

The Smart Device Gateway - SDG will be guaranteed by Treetech for a period of two (2) years from the acquisition date, exclusively against any manufacturing defects or quality defects that make it inappropriate for regular use.

The warranty will not cover product damage suffered as result of accidents, mistreatment, incorrect handling, incorrect installation and application, inadequate testing or in case of breach of the warranty seal.

Any need for technical assistance must be communicated to Treetech or its authorized representative, with the presentation of the equipment along with the respective purchase invoice.

No express or implied warranties other than those mentioned above are provided by Treetech. Treetech does not provide any guarantee of suitability of the SDG for a particular application.

The seller shall not be liable for any damage to property or for any loss and damage arising out of, connected with, or resulting from the purchase of the equipment, its performance or any services possibly provided along with the SDG.

In no event shall the seller be liable for damages incurred, including, but not limited to: loss of profits or income, impossibility of using the LAP or any associated equipment, capital costs, costs of purchased energy, costs of equipment, facilities or substitute services, downtime costs, buyers', customers' or employees' claims, regardless of whether such damages, claims or damages are based on contract, warranty, negligence, tort or otherwise. Under no circumstances will the seller be liable for any personal injury of any kind.

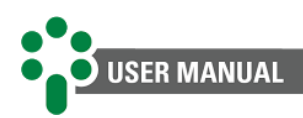

# <span id="page-12-0"></span>**2 Introduction**

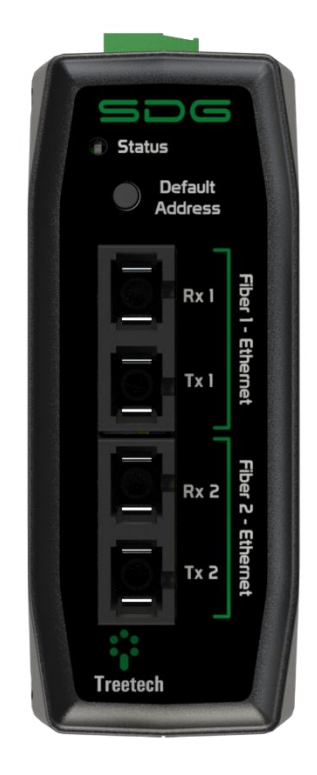

Figure 1 - Smart Device Gateway - SDG

<span id="page-12-1"></span>Modern substations integrate a lot of equipment into their systems, which often have different communication protocols. For these devices to communicate efficiently, it is necessary to have a flexible and efficient functionalities gateway that meets the most demanding speed and robustness requirements for the safe operation of the system.

Treetech's Smart Device Gateway - SDG meets this demand, performing efficient and secure communication to allow data transmission to supervisory, data acquisition or online monitoring systems using different communication protocols.

For this, Treetech's SDG was specially designed to integrate harmoniously and completely with any product that supports Modbus®, DNP3 and IEC 61850 protocols, acting as an extension of the same with the function of expanding its communication possibilities.

In this way, the SDG goes beyond a simple protocol converter, acting with greater efficiency and reliability compared to generic products on the market.

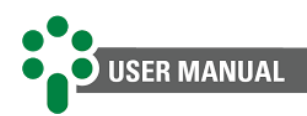

## <span id="page-13-0"></span>**2.1 Characteristics**

## **ROBUST HARDWARE**

The SDG was designed to work in a substation electrical environment and can be installed directly on the transformer panel.

## **EMBEDDED OPERATING SYSTEM**

The SDG has an embedded operating system, customized by Treetech. This ensures greater stability and reliability of operation of the product firmware.

## **MANAGEMENT OF USERS AND ACCESS PROFILES**

To ensure data access security, the SDG works with profiles of different levels of operation, configuration, and administration access.

## **CUSTOMIZATION OF IEDS PROTOCOL MAPS**

Through a friendly interface, the user is able to edit or create custom IED mappings, including merging IEDs and converting protocols.

## **CLOCK SYNCHRONISM**

SDG allows configuration of clock synchronization via NTP or PTP protocol.

## **REMOTE UPDATE**

Through the web interface, the firmware update process becomes extremely simple and intuitive.

## **SELF-DIAGNOSIS AND ALERTS**

Self-diagnosis for detecting internal failures and RGB LED for signaling communication problems and alerts.

## **DIGITAL INPUTS AND OUTPUTS**

There are a total of 7 fast-acting dry contact inputs for monitoring accessories and protections. They operate with an internal low voltage reference providing user safety. It also includes a self-diagnosis relay.

## **COMMUNICATION LOG DOWNLOAD**

The SDG provides in its interface the download of the log of the communication protocols to facilitate the diagnosis of the network.

## **EXPERTISE IN EMBEDDED SYSTEMS**

Treetech has experts in embedded operating systems with extensive experience in the area. This knowledge has been built into the SDG, making it an extremely safe and stable product, while remaining easy to operate.

## **REDUCED SIZE**

Despite its advanced features, the SDG has an extremely small physical size, 38x114x155 mm (in the RJ45 model) and 38x 114x155 mm (in the FOFO or FO-Serial models).

## **STANDARD IP ACCESS BUTTON**

The Smart Device Gateway includes a useravailable button that allows the use of the factory default IP when network parameters are forgotten.

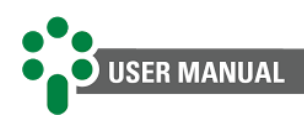

## <span id="page-14-0"></span>**2.1.1 Inputs**

 $\checkmark$  7 inputs for monitoring dry contacts.

## <span id="page-14-1"></span>**2.1.2 Outputs**

 $\checkmark$  1 relay for self-diagnosis indication.

## <span id="page-14-2"></span>**2.1.3 Communication**

- $\checkmark$  1 RS-485 serial communication port;
- $\checkmark$  1 RS-485 or RS-232 serial communication port;
- $\checkmark$  2 Ethernet RJ45 ports (RJ45 model)\*;
- $\checkmark$  2 fiber optic Ethernet ports (FOFO model)\*;
- $\checkmark$  1 fiber optic Ethernet port and 1 serial fiber optic port (model FOSR)\*;
- $\checkmark$  Modbus®, DNP3 and IEC 61850 communication protocol, with timestamp support, capable of signaling events with 1 ms precision.

\* The customer must choose only one of the 3 configurations.

## <span id="page-14-3"></span>**2.2 Web page**

## **FRIENDLY WEB INTERFACE**

Using the latest HTML5 and Bootstrap technologies, all SDG management and configuration are done directly on the equipment's web interface, without the need for a license or proprietary software installation.

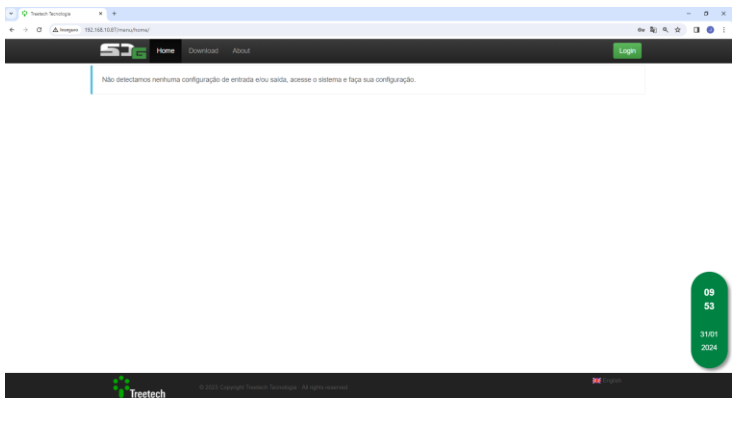

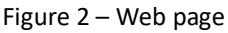

## **REMOTE NETWORK SUPERVISION**

It is possible to supervise the communication status and error statistics of the SDG.

Access to the details of the IEDs connected to the SDG allows you to follow the measurement values in real time.

<span id="page-14-4"></span>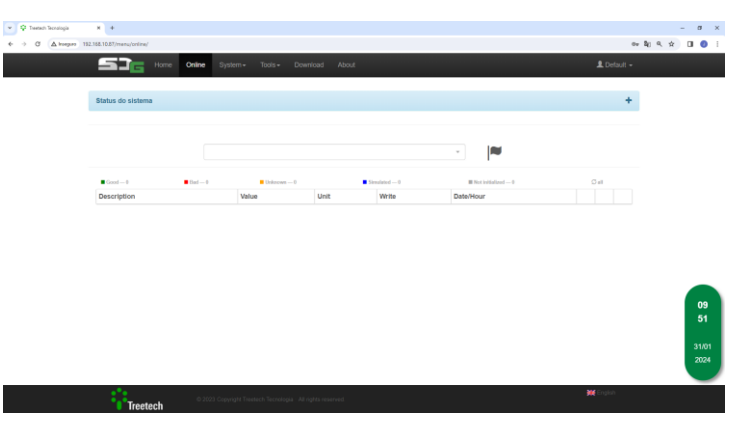

<span id="page-14-5"></span>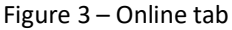

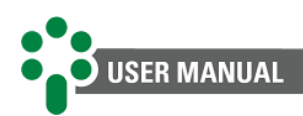

## <span id="page-15-0"></span>**2.3 Basic operating philosophy**

The Smart Device Gateway - SDG was designed to work directly with data acquisition and distribution from monitoring IEDs. It allows data acquisition from IEDs in Modbus® (RTU, TCP and/or RTU/TCP) and DNP3 (RTU and/or TCP) protocols. Once the acquisition is made, it is possible to redistribute this data into one or more protocols among Modbus® (RTU, TCP and/or RTU/TCP), DNP3(RTU and/or TCP) and IEC 61850.

Such uniqueness is achieved thanks to a data architecture created in the SDG called abstract data. In it, the acquisition of data in a given protocol causes it to be stored in an abstract variable that is not linked to any protocol. Thus, the data can be manipulated in several ways: protocol conversion, joining or separating bits and even duplication. You can also configure abstracts to simulate user-determined values.

The data distribution part of the SDG output protocols is totally flexible, allowing the creation of virtual IEDs. These can compose data from one or more IEDs mapped to the input. In addition, the addressing in the output protocols can also be customized.

All configuration is done through a simple and intuitive web page. Once configured, it is possible to monitor the status of active communication networks and download communication logs.

The Smart Device Gateway (SDG) is a device that has two communication ports available for interconnection with other systems. These ports can be configured according to the following options: 2 fiber optic connections, or 1 fiber optic connection and 1 serial fiber optic connection, or even 2 RJ45 connections.

It is important to point out that the two communication ports are independent of each other, as long as the "Bridge" mode is selected in the "System"  $\rightarrow$  "Network" section of the web page, which means that they operate in isolation and do not share network addressing or processing resources. Each port is associated with a unique Internet Protocol (IP) address, thus ensuring the individuality of each connection and allowing efficient and independent communication with other devices or systems on the network.

Through this versatile configuration and the availability of different communication interfaces, the SDG offers a flexible and adaptable solution to meet the specific connectivity needs of different scenarios and applications.

## <span id="page-15-1"></span>**2.4 Intended use**

The intended use of the Smart Device Gateway - SDG is to facilitate the acquisition and distribution of data from monitoring devices in industrial and automation environments. It was designed to work with different communication protocols on its inputs and outputs, including Modbus® (RTU, TCP and/or RTU/TCP), DNP3 (RTU and/or TCP) and IEC 61850.

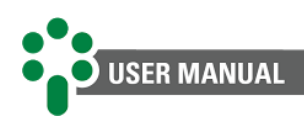

# <span id="page-16-0"></span>**3 Design and installation**

## <span id="page-16-1"></span>**3.1 System topology**

The monitoring functionality integrated by the SDG allows the connection with IEDs in a fast and effective way, extending the reliability of these equipments to a new standard of communication.

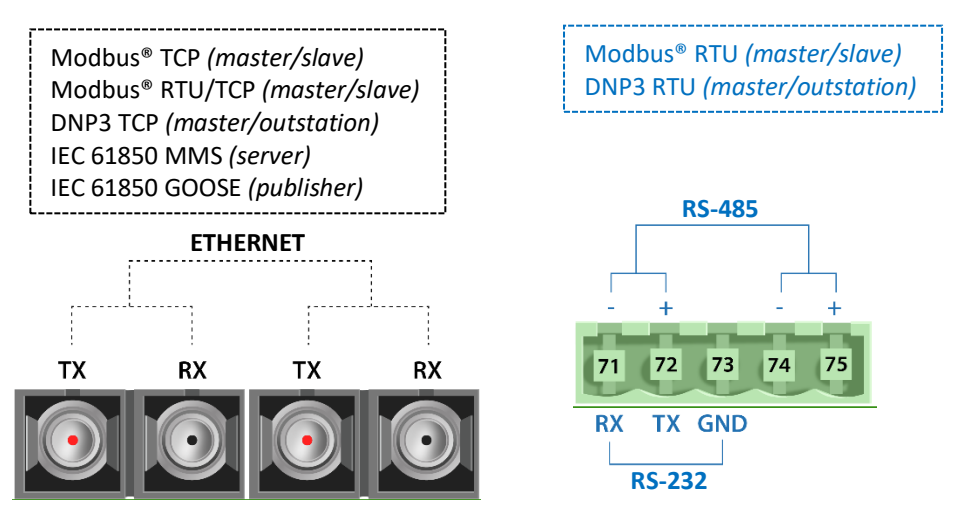

Figure 4 – Topology of the ports available in the fiber optic Ethernet model (FOFO)

<span id="page-16-2"></span>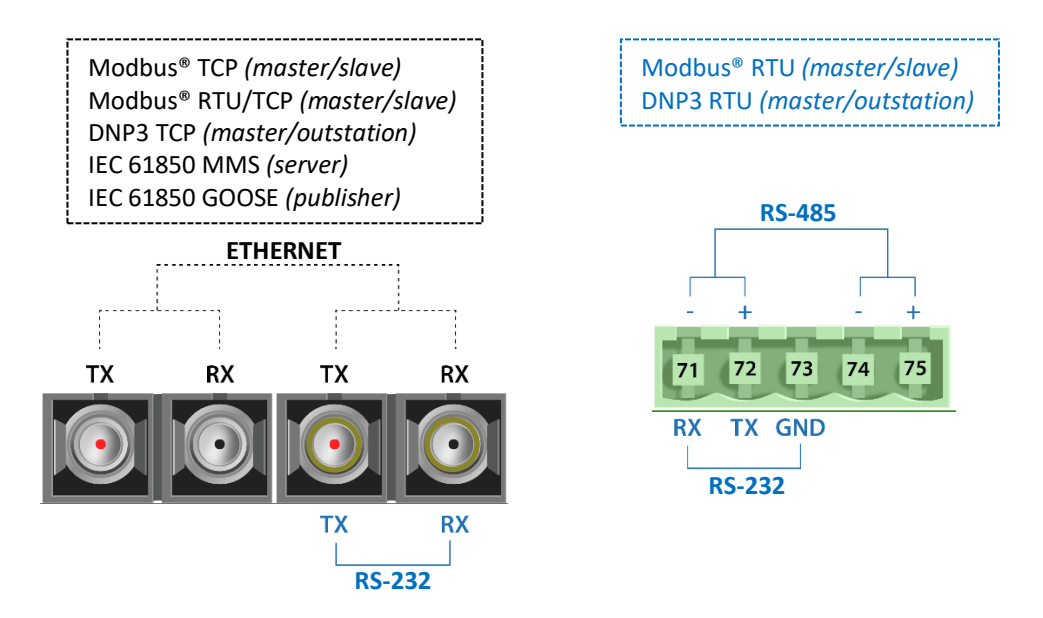

<span id="page-16-3"></span>Figure 5 – Topology of the ports available in the fiber optic model Ethernet + serial (FOSR)

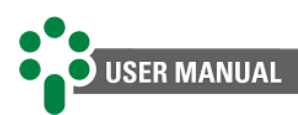

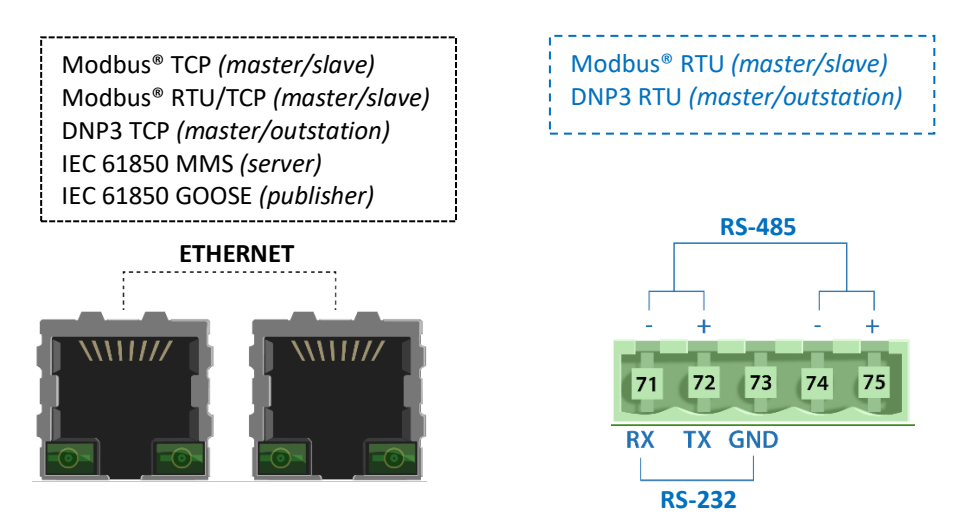

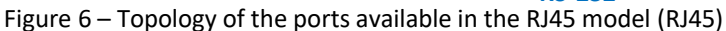

## <span id="page-17-1"></span><span id="page-17-0"></span>**3.1.1 Application examples**

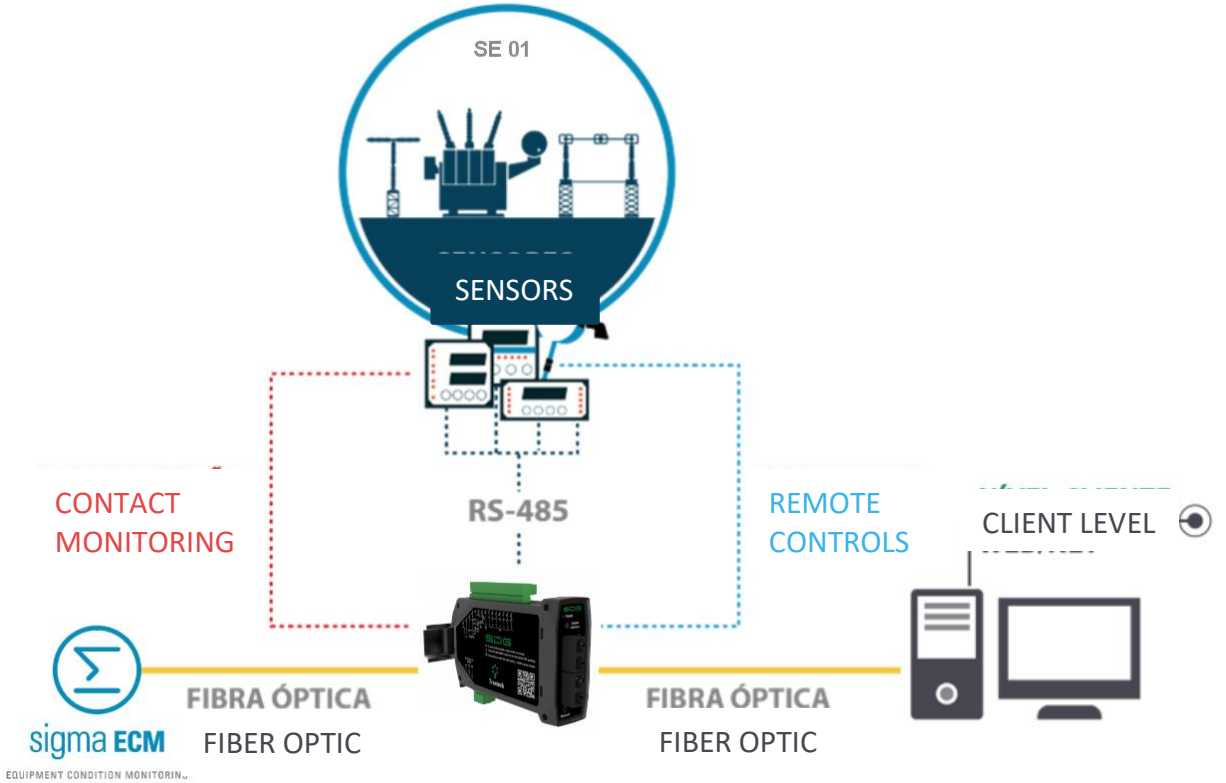

<span id="page-17-2"></span>Figure 7 – Transformer scanning application example with SDG

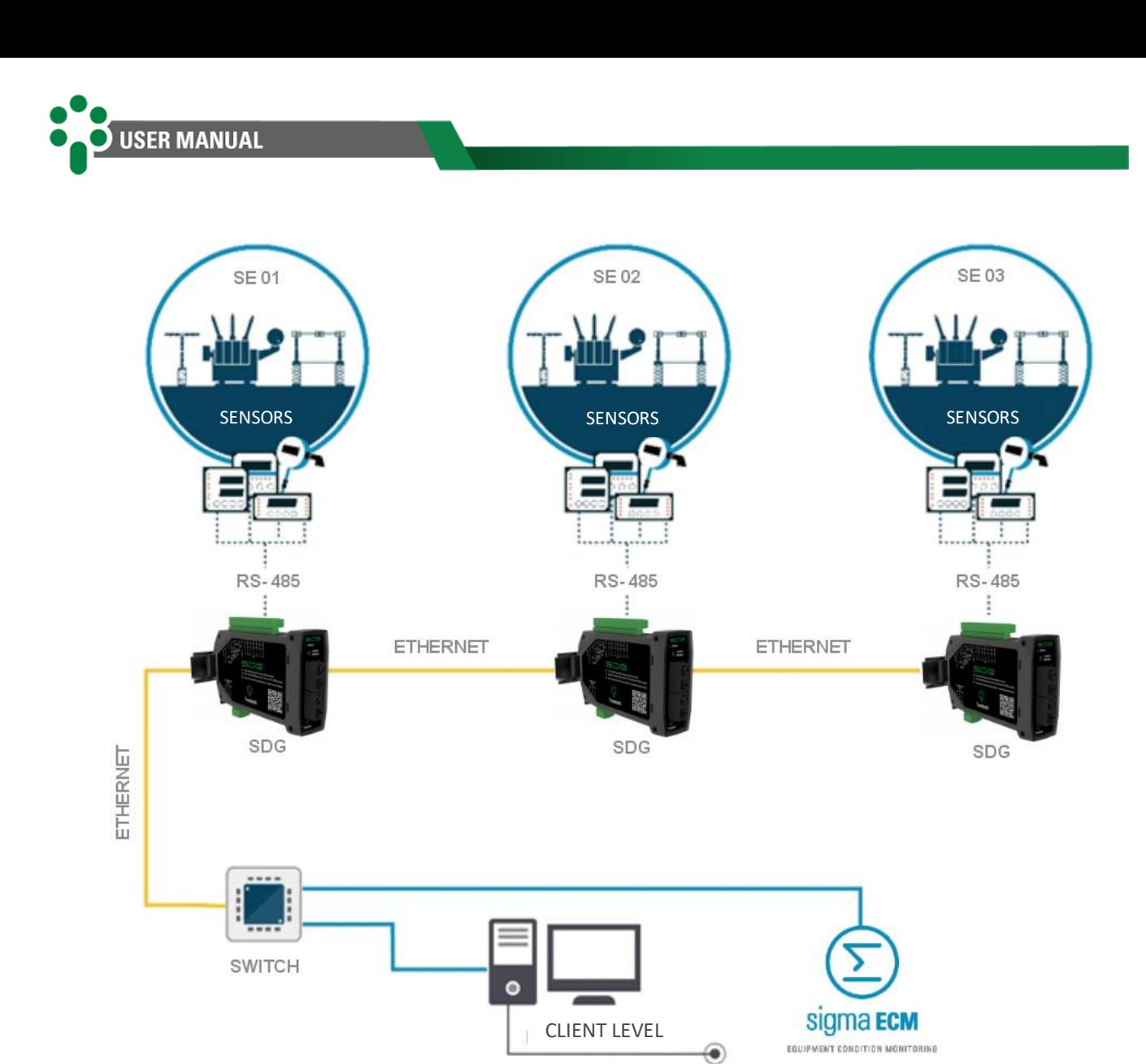

<span id="page-18-0"></span>Figure 8 – Example of application that integrates several SDGs, which distribute data to more than one network

**WEB/NET** 

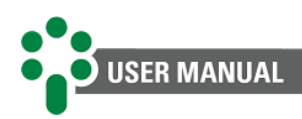

## <span id="page-19-0"></span>**3.2 Mechanical installation**

The Smart Device Gateway - SDG must be installed protected from the weather, inside panels or sheltered in a control room, for example. In either case, there must be an anti-condensation system.

The SDG is suitable for recessed installation and can be attached, for example, to doors or panel front plates. Fixing clips are supplied with the equipment. The following figures show the main dimensions of the equipment.

Special attention must be paid to the thickness of the paint layers on the plate where the cutout is made, because in some cases, when high-thickness paint is used, the reduction of the cutout area can even prevent the insertion of the equipment. The connection terminals are installed on the back of the SDG, in three removable connectors, in order to facilitate the connections. Cables from 0.3 to 2.5 mm2, 22 to 12 AWG, bare or with pin (or needle) type terminals can be used.

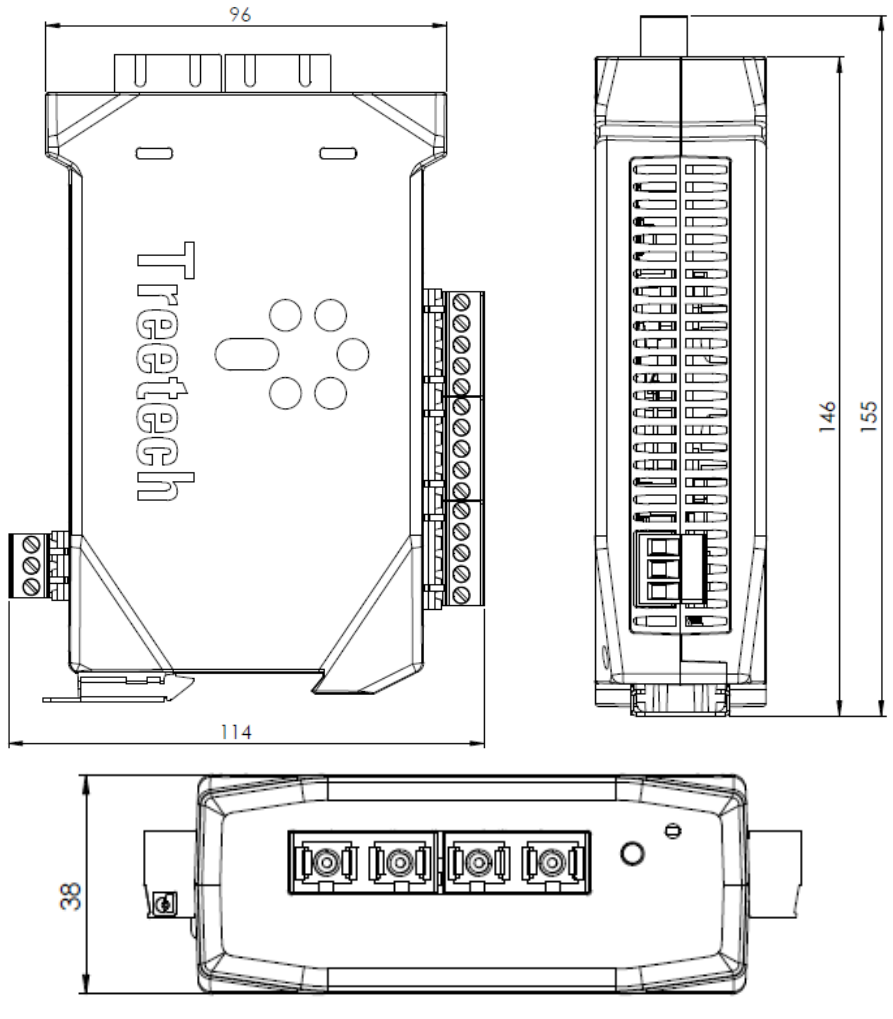

<span id="page-19-1"></span>Figure 9 - Dimensions of SDG FOFO and FOSR (in mm)

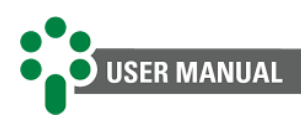

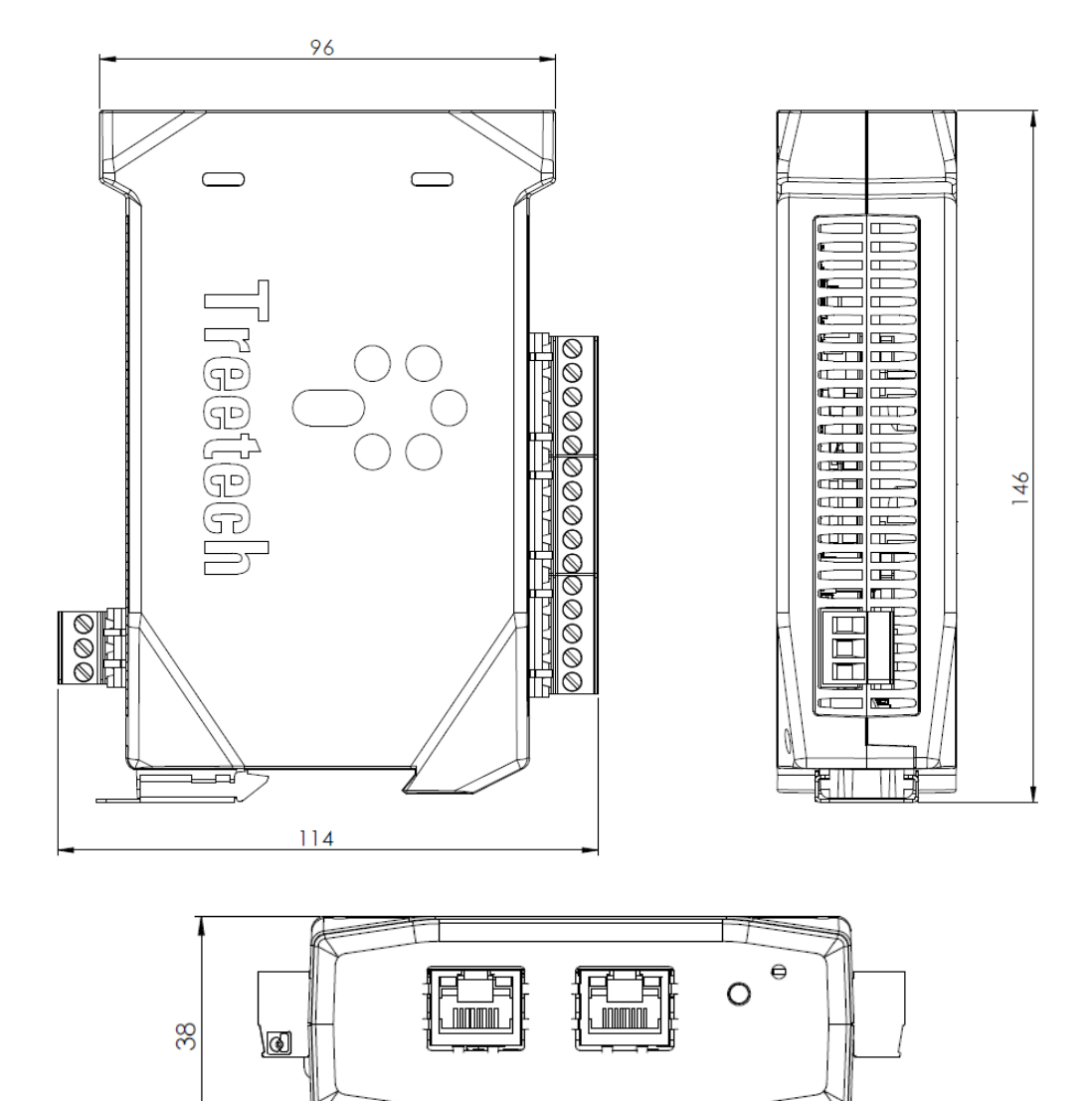

<span id="page-20-0"></span>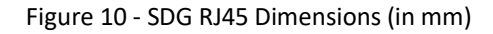

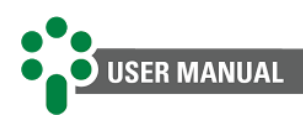

## <span id="page-21-0"></span>**3.3 Electrical installation**

Some special precautions must be followed for the design and installation of the SDG, as described below.

> Study and understand the application in which you intend to use the SDG. Get to know the functional, electrical and configuration characteristics of the SDG. In this way, you will be able to take full advantage of the equipment and minimize the risks to your safety.

> This equipment works at dangerous supply voltage levels, which can cause death or serious injury to the operator or maintainer.

> A circuit breaker must be used immediately before the power input (universal power - 85 to 265 Vac/Vdc, ≤ 13 W, 50/60 Hz), which corresponds to pins 2 and 3 of the SDG. This circuit breaker must have the number of poles corresponding to the number of phases used in the power supply - and the poles must only interrupt the phases, and never the neutral or ground - and provide thermal and electrical protection to the conductors that supply the equipment.

> The circuit breaker must be close to the equipment and easily maneuvered by the operator. Additionally, it must have indelible identification showing that it is the SDG electrical disconnect device.

The following breaker specification is recommended when used exclusively for the SDG: **AC/DC Power, Phase-Neutral:** Single pole circuit breaker, 1 A ≤ In ≤ 2 A, curve B or C, standards NBR/IEC 60947-2, NBR/IEC 60898 or IEEE 1015:2006; **AC/DC Power, Phase-to-Phase:** Bipolar circuit breaker, 1 A ≤ In ≤ 2 A, curve B or C, standards

NBR/IEC 60947-2, NBR/IEC 60898 or IEEE 1015:2006.

The minimum insulation for circuits connected to the SDG is 300 Vrms for auxiliary equipment and transducers and for equipment with its own power supply up to 50 Vrms.

The minimum isolation is 1.7 kVrms for equipment powered up to 300 Vrms, according to IEC 61010-1.

These values are relative to the intrinsic isolation of the devices connected to the SDG. Cases in which this value does not apply to equipment or devices connected to the SDG will be explicitly informed in this manual.

The standard schematic diagram of the SDG connections shows all the connection possibilities that the equipment provides.

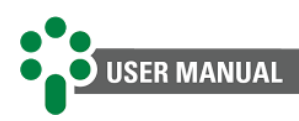

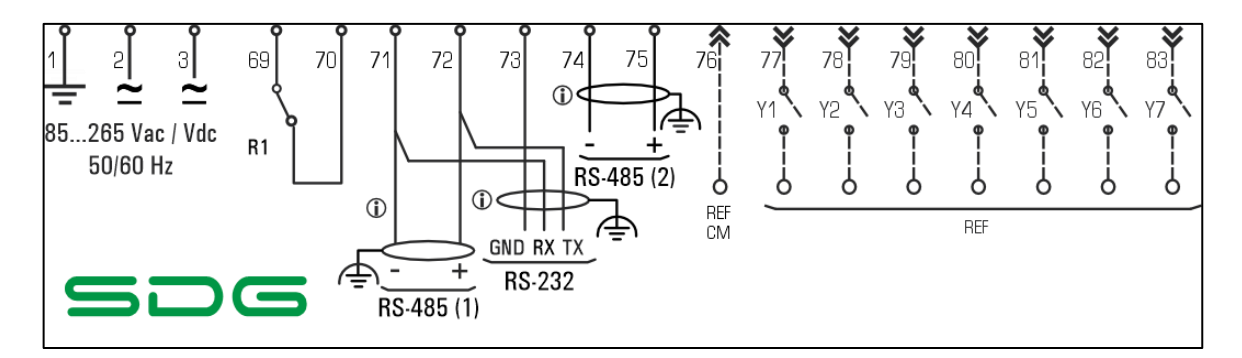

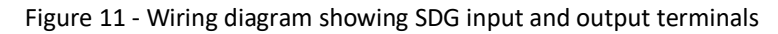

<span id="page-22-1"></span>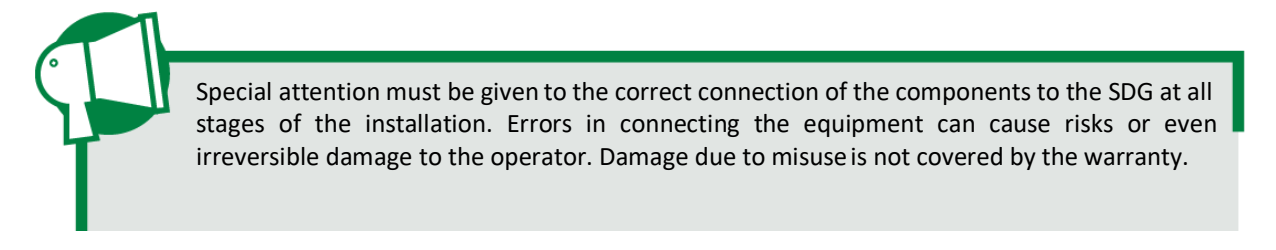

In the following sections, the connections and functions of the inputs, outputs and communications of the equipment will be presented in more detail.

## <span id="page-22-0"></span>**3.3.1 Input, output and communication terminals**

<span id="page-22-2"></span>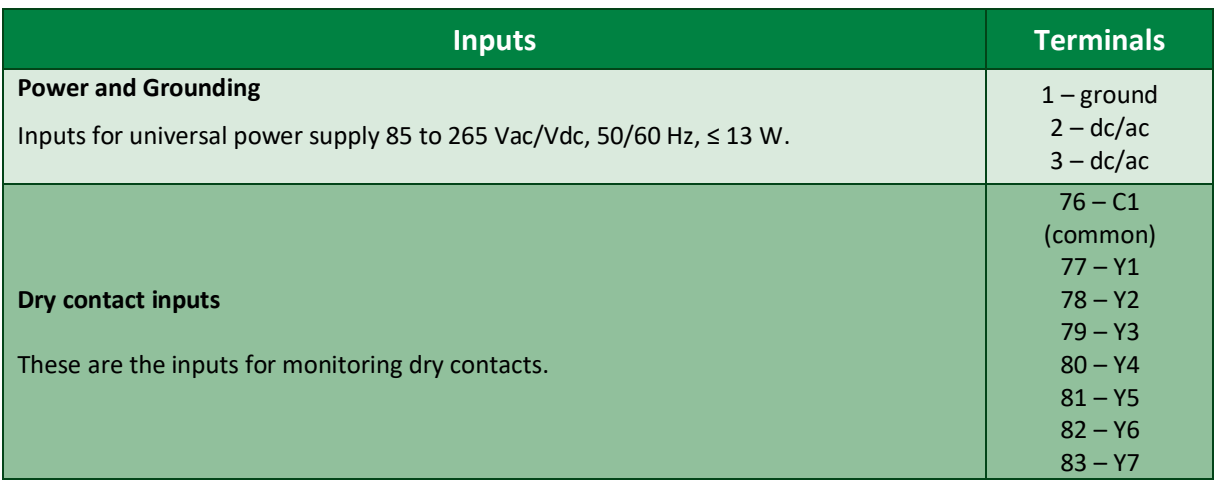

## Table 2 - SDG input terminals

### Table 3 - SDG output terminals

<span id="page-22-3"></span>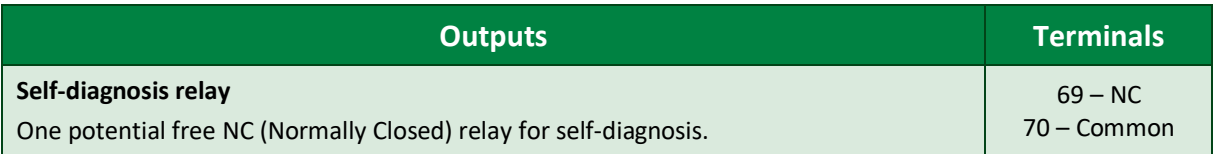

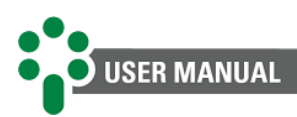

#### Table 4 - SDG communication terminals

<span id="page-23-0"></span>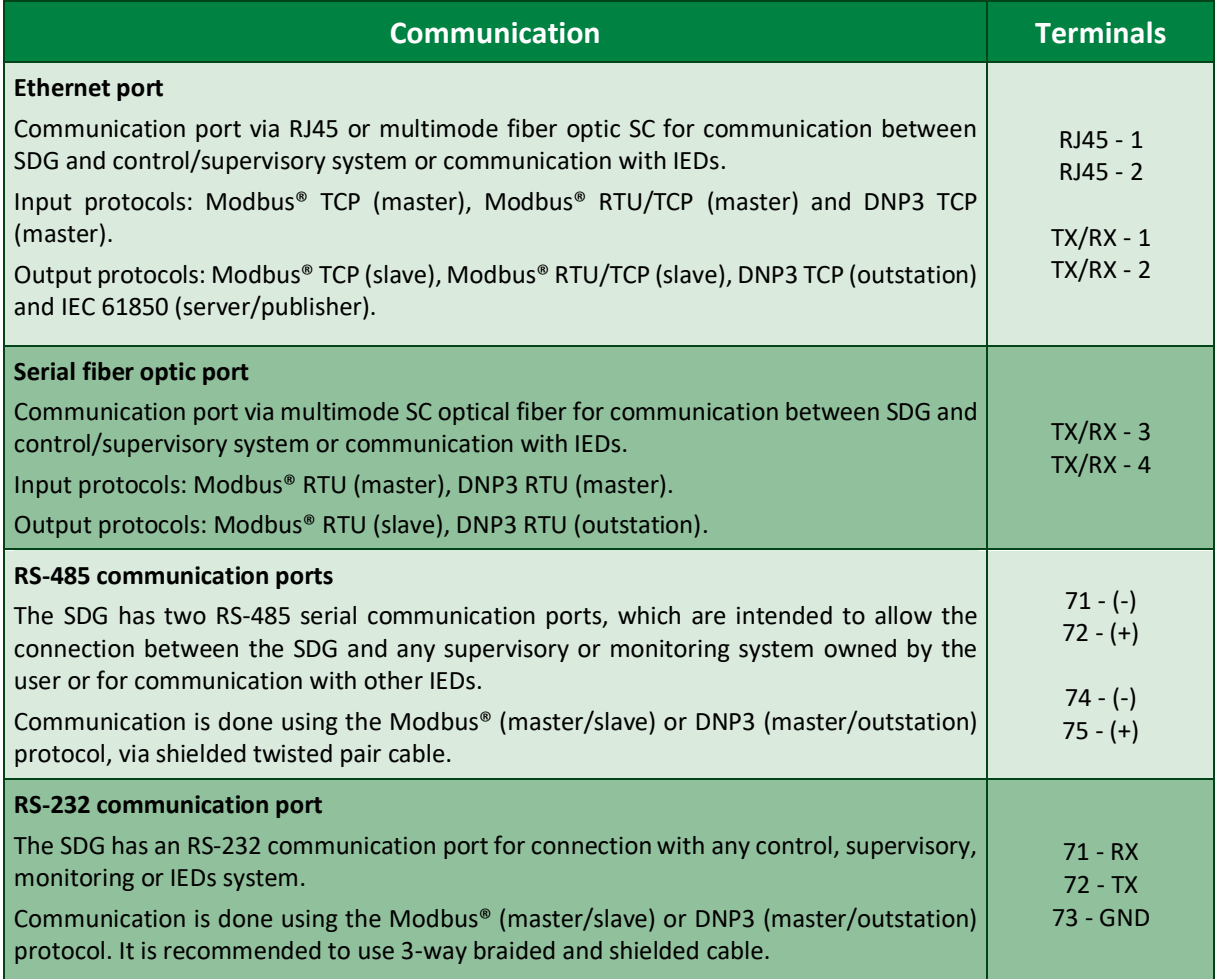

## **3.3.1.1 Power and grounding**

The SDG has a universal power input (85 to 265 Vac/Vdc 50/60 Hz). Powering the SDG through the substation auxiliary services is advisable especially when it is integrated into a communication network for data collection purposes for supervisory or monitoring systems.

## **3.3.1.2 Dry contact inputs**

The SDG can continuously monitor the status of up to 7 external contacts.

## **3.3.1.3 Self-diagnosis relay**

This relay is responsible for signaling power failures or any internal failure detected by the self-diagnosis system. When the SDG is energized, the contact of this relay changes state, returning to the off position in the event of internal faults or lack of power.

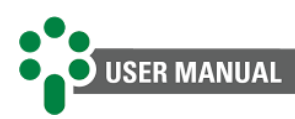

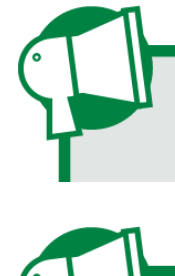

If the temperature of the SDG processor core is equal to or greater than 102°C, **the selfdiagnosis relay will be triggered**, and a warning on the web page will be displayed.

If the temperature of the SDG processor core is greater than 90°C, **a message indicating that the update is currently not possible will be displayed**, due to security requirements. In this case, wait for the temperature to decrease.

## **3.3.1.4 RS-485 communication ports**

The SDG can be connected to a data acquisition system (supervisory or monitoring system) or to other IEDs through the RS-485 serial communication ports. Up to 31 devices can be interconnected in the same communication network. The communication protocols available for this connection are Modbus® RTU (master/slave) or DNP3 RTU (master/outstation).

The interconnection of the RS-485 serial communication network must be carried out using a shielded, twisted pair cable, keeping the mesh without interruption throughout the route. If there is a need for intermediate terminals to interconnect the serial communication, also pass the cable shielding through the terminal, avoiding its interruption. The unshielded cable section due to the splice should be as short as possible, and it is advisable that the cable shield be grounded at only one end. It is advisable to use a 120  $\Omega$  terminating resistor at each end of the serial communication network to attenuate signal reflections.

In conjunction with the termination resistors, pull-up and pull-down resistors must be used at just one point in the network, as shown in the figure below. The 5 V direct voltage for powering the pull-up and pull-down resistors can be internal to the data acquisition system or IED. Note that some communication equipment may already have these resistors installed internally, dispensing with the use of external resistors. The maximum distance of 1200 m between the ends of the communication network must be obeyed.

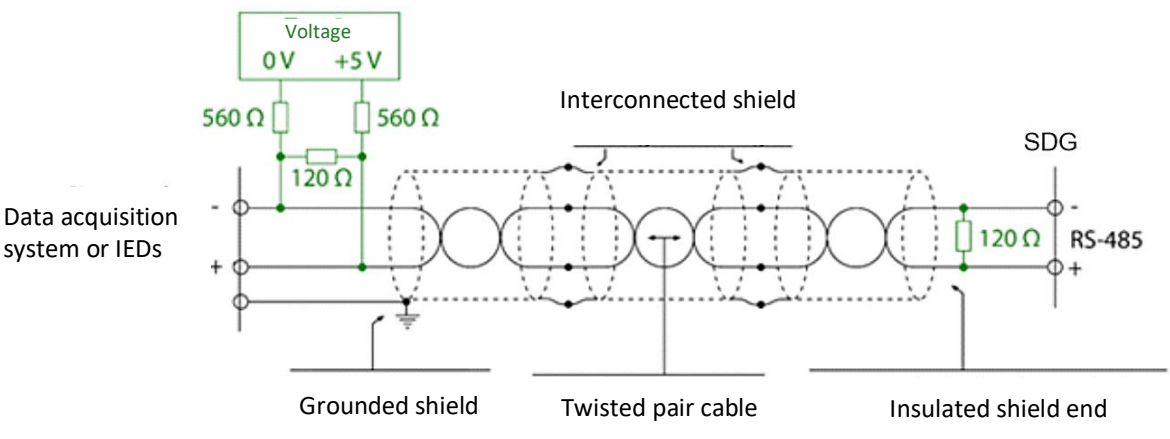

<span id="page-24-0"></span>Figure 12 - RS-485 serial communication shield connection and grounding

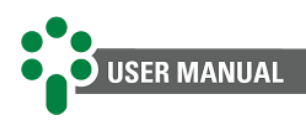

# <span id="page-25-0"></span>**4 Operation**

Smart Device Gateway - SDG queries and configurations must be carried out through the web page. If there is any failure or intercurrence, the front LED will change color.

## <span id="page-25-1"></span>**4.1 Button function**

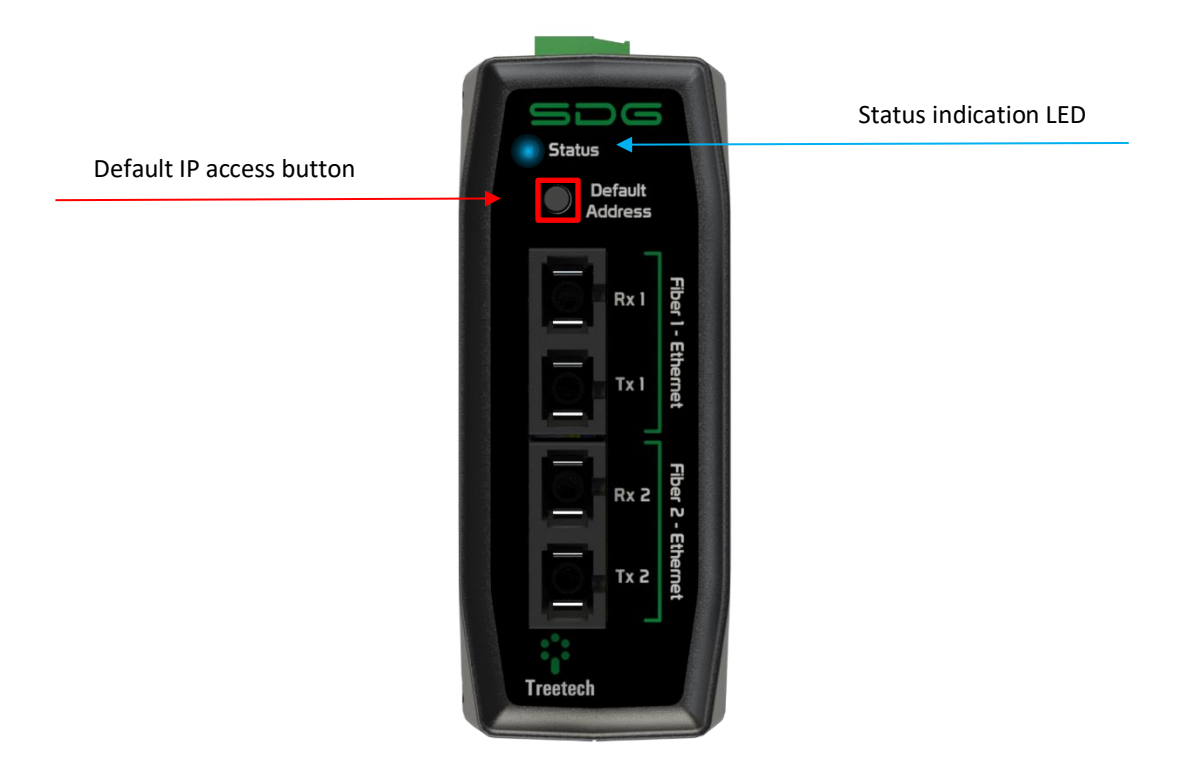

Figure 13 - "Default Address" button

<span id="page-25-3"></span>The button on the front of the SDG performs an essential function by allowing quick access to the equipment's default IP (192.168.10.87). It is important to point out that when pressing the button on the front of the SDG for 5 seconds, the LED will start to flash, signaling that the equipment is operating in the factory default IP mode, and the equipment also has a dedicated notification for the link process in serial protocol.

## <span id="page-25-2"></span>**4.2 Status LED**

The SDG is equipped with an LED located on the front, which has crucial functionalities to indicate device status and communication. When turning on the board, the LED will show a green light, indicating that the SDG is working. During the boot process, once the kernel is loaded, the LED color will change to blue. After the system assumes its main function, the LED will start to replicate the color of the incoming communication, providing valuable information about the status of connected equipment.

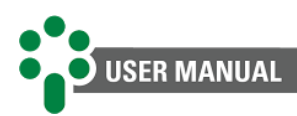

## Table 5 - Front LED color code

<span id="page-26-0"></span>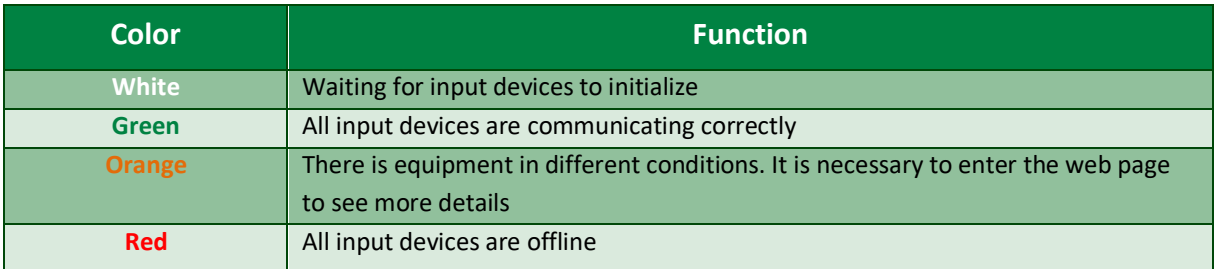

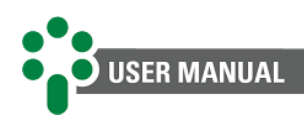

# <span id="page-27-0"></span>**5 Web interface**

Using the latest HTML5 and Bootstrap technologies, the entire SDG management and configuration interface is done directly on the equipment's web page, without the need for a use license or installation of proprietary software.

With the Smart Device Gateway - SDG, it is possible to supervise the network status and communication statistics of the IEDs, both in master and slave protocols. Accessing the details of each input IED allows tracking measurement values in real time.

To access the SDG web page, just type the IP address of the equipment in a web browser with HTML5 support.

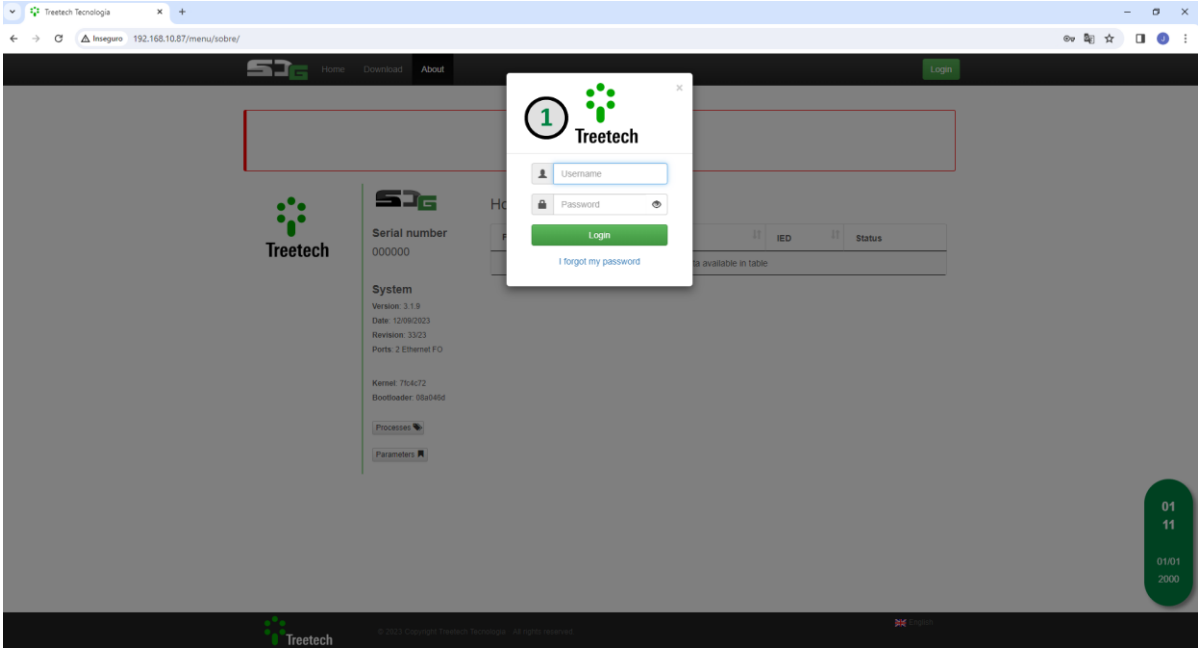

## <span id="page-27-1"></span>**5.1 Login**

Figure 14 – Login tab

<span id="page-27-2"></span>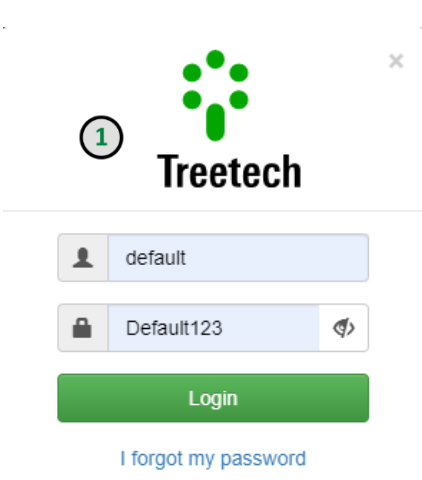

<span id="page-27-3"></span>Figure 15 - Entering default login and password

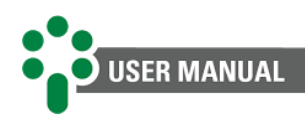

#### **Login and password**  $\bigcap$

To access more details of the IED and acquire data online via the web page, you must have a valid username and password. To access this, just click on the green "Enter" button, located in the upper right corner of the screen.

A window will appear, with space for user identification and password. After filling in the spaces, just click on the green button "Enter" to access the system. Default login details are shown below.

- **Login:** default
- **Password:** Default123

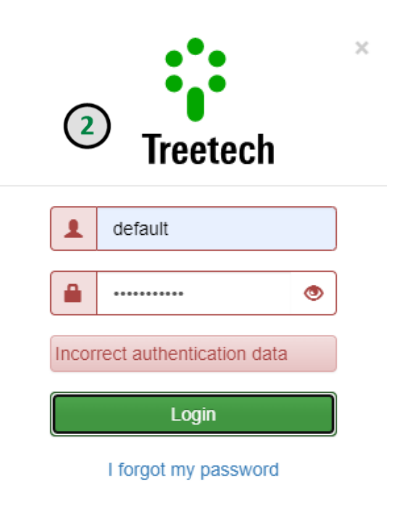

Figure 16 - Incorrect login username or password

#### <span id="page-28-0"></span>**Incorrect username and/or password**  $\left( 2\right)$

If the username and/or password are not correct, a message will be displayed inside a red text box, alerting to the error.

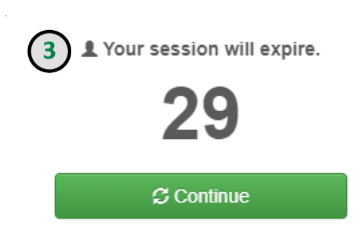

Figure 17 - Limit time

#### <span id="page-28-1"></span>**Limit time**  $\left(3\right)$

If the user logs in, but does not remain active browsing the system, after ten minutes, the session expires. In the final thirty seconds, a countdown window alerts the user to the end of the session.

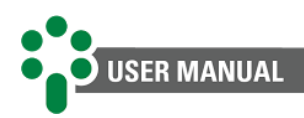

## <span id="page-29-0"></span>**5.2 Home page**

From this screen, it is possible to have an overview of the SDG communication status. This screen is accessed through the "Home" button located in the top menu.

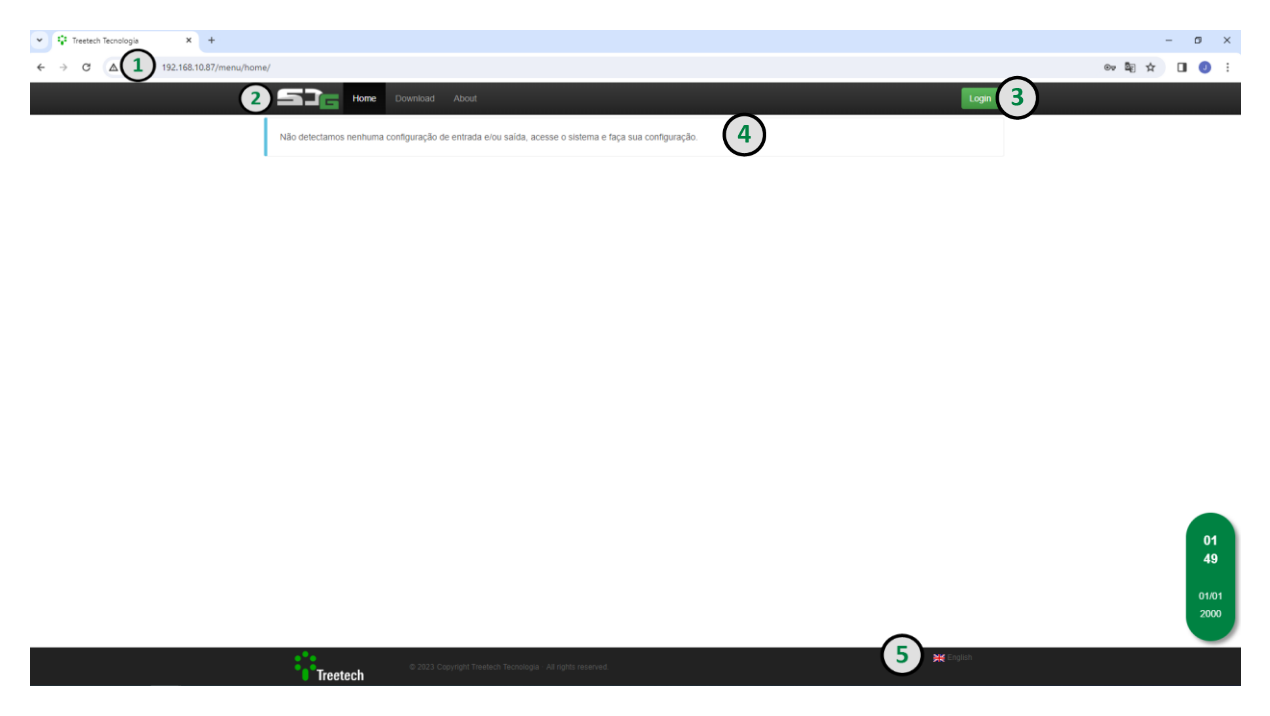

Figure 18 - Home screen of the SDG web page

## <span id="page-29-1"></span>**IP address**

The IP address displayed on the front of the product must be entered in a web browser with HTML5 support.

#### **Product identification**  $\sqrt{2}$

In the upper left corner of the screen, the SDG logo identifies the IED.

#### **Login**  $\left(3\right)$

A green button located in the upper right corner of the screen allows the user to login to the system and access other screens.

#### **Inputs and outputs groups**  $\binom{4}{ }$

In the central part of the screen, the user can consult and interact with the expansive blocks that represent the SDG input and output connections, their information, status and communication history.

## **Language**

In the lower right corner of the home screen, the user can select the language. To do this, just click on the flag of the country of origin of the desired language.

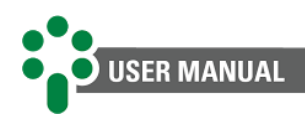

## <span id="page-30-0"></span>**5.3 General navigation**

To facilitate navigation, the SDG website has a general symbology, which is repeated on several pages.

Depending on user profile permissions, some fields will not be available.

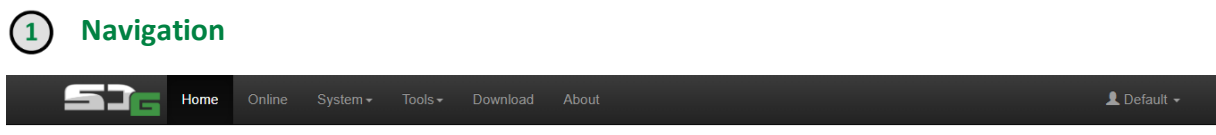

Figure 19 – Navigation tab

<span id="page-30-1"></span>At the top of the screen, next to the IED logo, the user can navigate using buttons. Remember that before logging in, only the "Home", "Download" and "About" buttons will be available.

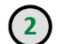

**Help buttons**

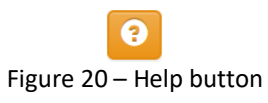

<span id="page-30-2"></span>A small orange button with a question mark is located at strategic points that are easy to see on the screen. By clicking on the button, the user will have access to explanatory information about the fields and elements contained in the corresponding screen.

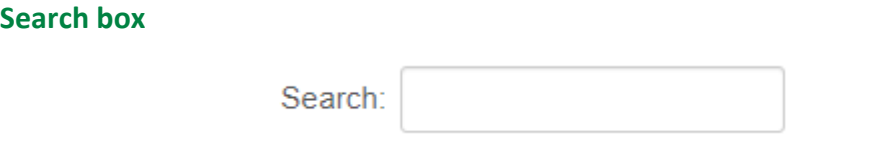

Figure 21 – Search box

<span id="page-30-3"></span>To filter the content shown in the table, use the search box, usually located above a table.

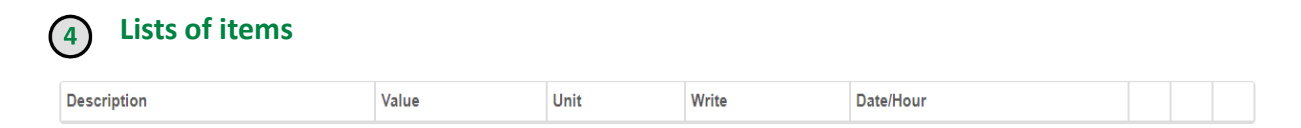

Figure 22 – Example of list of items

<span id="page-30-4"></span>Below the search box, a table shows the list of items found. They can be sorted according to the filters in the first rows of the table.

<span id="page-30-5"></span>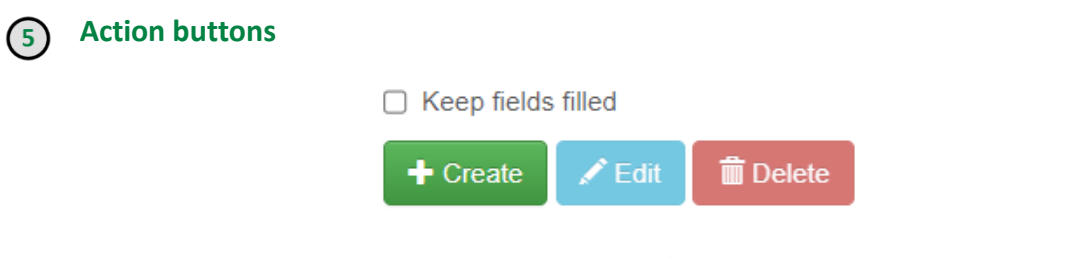

Figure 23 – Action buttons

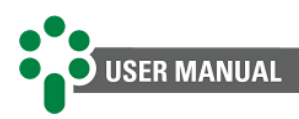

Three buttons, one green, one light blue and one red, located above the table, serve to execute actions. In addition, a checkbox to keep the fields filled in will be available just above the buttons, so that, when the action is finished, the fields are or are not preserved in the form.

#### $\left($ **Time**

The green panel located on the bottom right shows the time in local format and the date. This panel is responsive, so the user can access local time and UTC information by hovering the cursor over the panel.

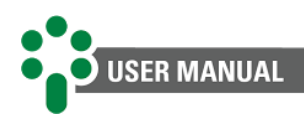

## <span id="page-32-0"></span>**5.4 Online**

Through this page, the user has access to all read variables and their respective values. It is also possible to make changes (writes) to the write or simulated variables.

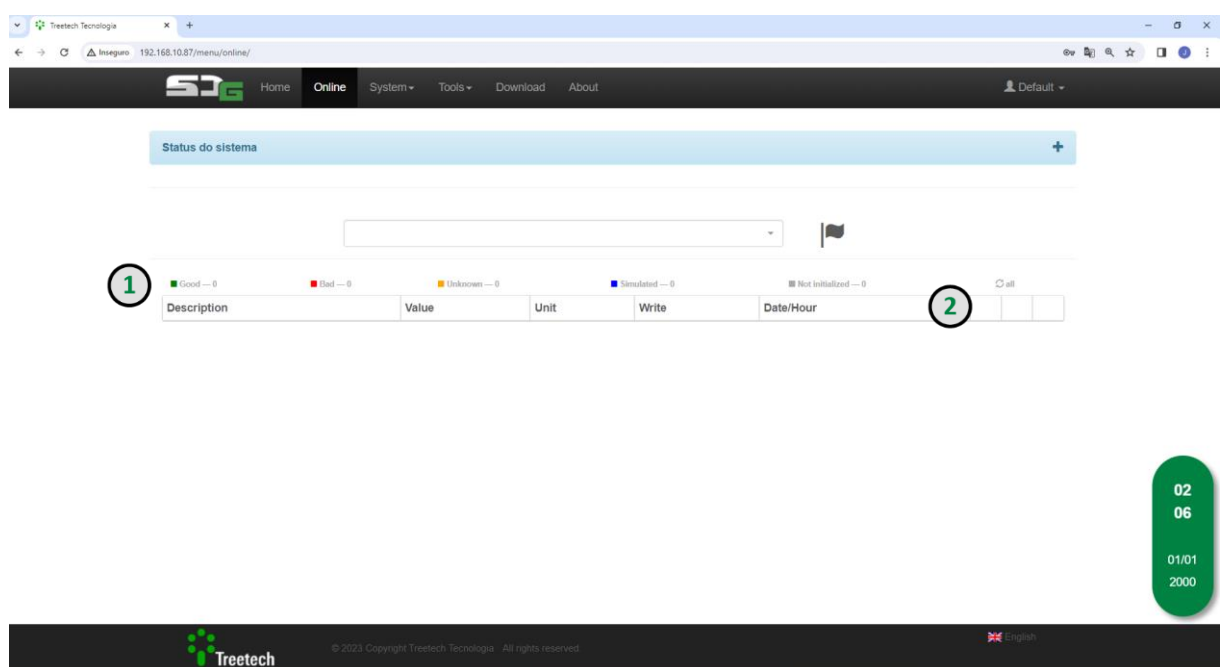

<span id="page-32-1"></span>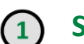

## **Status**

Figure 24 - "Online" button on the SDG website

<span id="page-32-2"></span>Color captions show the status of each abstract, as shown in the table below:

## Table 6 - Points status caption

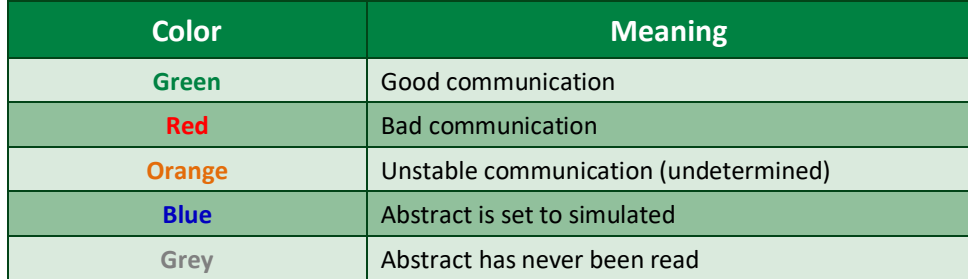

#### **Filters and table navigation**  $\left( 2\right)$

The table header allows the user to sort the abstracts by "Name", "Value", "Unit", "Writing", "Description" and "Date/Time".

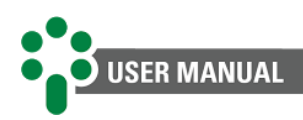

## <span id="page-33-0"></span>**5.5 System**

Through the "System" button, the user will be able to access the network settings, the system clock and date adjustments, the process manager, the system reset and restore commands, the update screen and the functions of exporting and importing configurations.

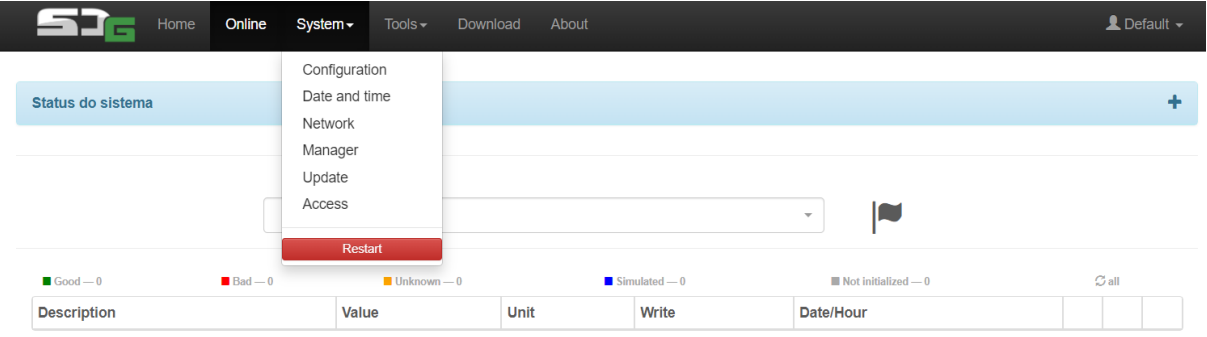

<span id="page-33-3"></span><span id="page-33-2"></span><span id="page-33-1"></span>Figure 25 - Items from the "System" button on the SDG web page

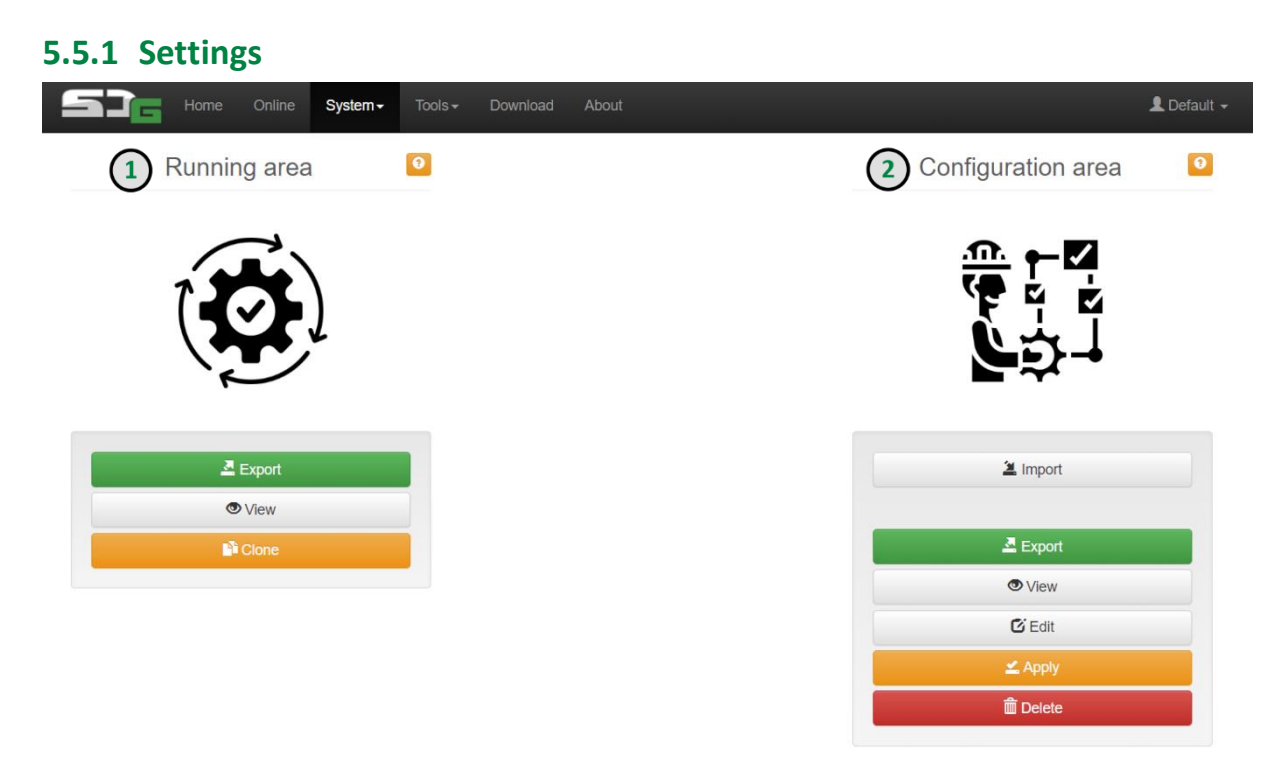

Figure 26 - System screen  $\rightarrow$  Configuration

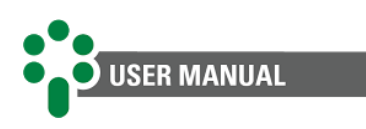

## **Running area**

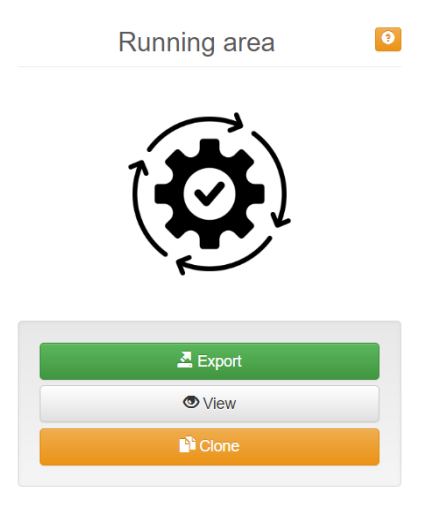

Figure 27 – Running area

<span id="page-34-0"></span>The running area stores current data being used by system processes. It is a non-volatile area, however it cannot be edited at runtime.

- **Export:** Download a copy of the current data, in encrypted format (.back) that serves as a backup for any updates;
- **View:** Allows you to observe the data that is running for inputs and outputs. Changes are not allowed;
- **Clone:** Makes a copy of the data to the configuration area that allows changes.

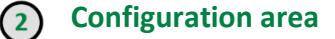

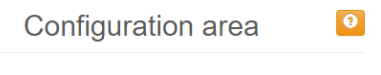

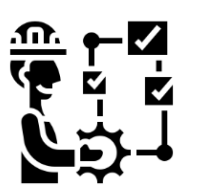

| <b><i>L</i></b> Import |  |
|------------------------|--|
| 조 Export               |  |
| <b>O</b> View          |  |
| $G$ Edit               |  |
| $\leq$ Apply           |  |
| <b>m</b> Delete        |  |

<span id="page-34-1"></span>Figure 28 – Configuration area

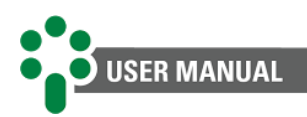

The configuration area stores data that will help with future changes to the system. This data, while not applied, does not interfere with the execution of the system. It is a non-volatile area and can be edited at any time.

- **Import:** Action that allows importing the file (.back). For security, it is encrypted;
- **Export:** Download a copy of the data from the configuration area, in encrypted format (.back) that serves as a backup for any updates;
- **View:** Allows you to observe the data that is in the configuration area. Changes are not allowed;
- **Edit:** This mode allows only one user at a time to make changes to the system, this will ensure consistency. The access time will be the same as the session when logging into the system. After the time expires, it will be used by a new user. Any change will only take effect after applying the modifications from the configuration area to the running area;
- **Apply:** It makes a copy of the data to the running area, this command changes the data that will be used by the processes, therefore it demands the restart of the IED;
- **Delete:** Action that allows you to erase configuration data, keeping in mind that this data does not interfere with the execution of processes that will continue to function normally.

## **5.5.1.1 Configuration area (Mapping)**

## **5.5.1.1.1 Definitions**

Area for defining equipment input and output protocols and connections.

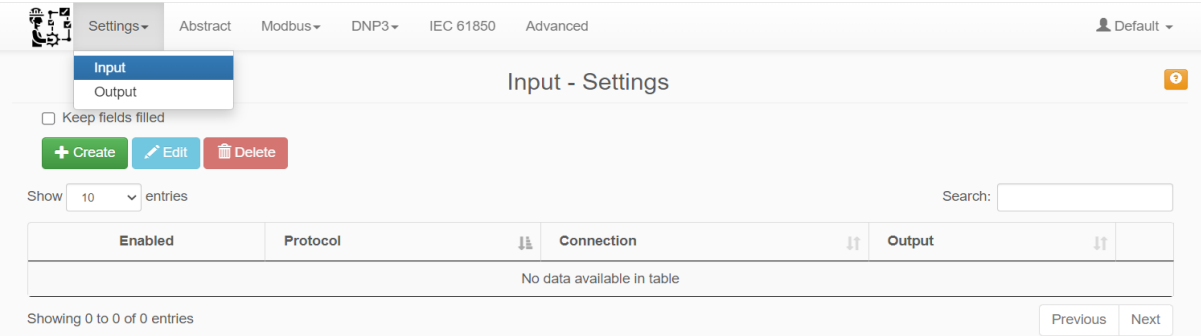

![](_page_35_Figure_12.jpeg)

<span id="page-35-0"></span>![](_page_35_Picture_142.jpeg)

<span id="page-35-1"></span>![](_page_35_Figure_14.jpeg)

![](_page_36_Picture_0.jpeg)

## **5.5.1.1.2 Abstract**

Register the abstract independently of any protocol, dispensing with the use of bit masks or specific configurations. The purpose is to configure the data in a unique way, considering, for example, that if an IED has 3 alarms, it is necessary to register 3 alarm abstracts instead of each alarm in a separate bit.

![](_page_36_Picture_95.jpeg)

Figure 31 – Configuration area  $\rightarrow$  Abstract

## <span id="page-36-0"></span>**5.5.1.1.3 Modbus**

In this menu it is possible to configure the input and output of the Modbus protocol.

The Input menu is responsible for associating the input IED tables according to the type and reading method.

The Output menu, in turn, is responsible for associating the IED fields with the record.

| 좋는<br>Settings -             | Abstract        | $Modbus -$        | $DNP3*$   | IEC 61850<br>Advanced                                                  |                            |           |                         | $\triangle$ Default $\sim$ |
|------------------------------|-----------------|-------------------|-----------|------------------------------------------------------------------------|----------------------------|-----------|-------------------------|----------------------------|
|                              |                 | Input<br>Output   |           |                                                                        | Input - Modbus Protocol    |           |                         | $\bullet$                  |
|                              |                 | ÷                 | input IED |                                                                        |                            |           | $\overline{\mathbf{v}}$ |                            |
|                              |                 | Master - Tables   |           |                                                                        |                            |           | Master - Registers      |                            |
| $\angle$ Edit<br>$+$ Create  | <b>m</b> Delete |                   |           |                                                                        |                            |           |                         |                            |
| Show<br>$\vee$ entries<br>10 |                 |                   |           |                                                                        |                            |           | Search:                 |                            |
| <b>Enabled</b>               |                 | <b>Table Name</b> |           | $\downarrow \stackrel{\scriptscriptstyle \pm}{\scriptscriptstyle \pm}$ | Table type                 | <b>Jî</b> | Scan rate (s)           | <b>Jî</b>                  |
|                              |                 |                   |           |                                                                        | No data available in table |           |                         |                            |
| Showing 0 to 0 of 0 entries  |                 |                   |           |                                                                        |                            |           |                         | Previous<br><b>Next</b>    |

<span id="page-36-1"></span>Figure  $32 -$  Modbus  $\rightarrow$  Input

| $Modbus -$<br>$DNP3*$ | IEC 61850 |          |                          | $\triangle$ Default $\star$ |
|-----------------------|-----------|----------|--------------------------|-----------------------------|
| Input                 |           |          |                          |                             |
| VIITUAI IED           |           |          |                          |                             |
| ٠                     |           |          | $\overline{\phantom{a}}$ |                             |
|                       |           |          |                          |                             |
| <b>m</b> Delete       |           |          |                          | Columns<br>$\cdots$         |
|                       |           |          |                          |                             |
|                       |           |          |                          | Search:                     |
|                       | Output    | Advanced | Output - Modbus Protocol |                             |

<span id="page-37-0"></span>Showing 0 to 0 of 0 entries

Figure 33 – Modbus → Output

## **5.5.1.1.4 DNP3**

In this menu it is possible to configure the input and output of the DNP3 protocol.

![](_page_37_Picture_83.jpeg)

Figure 34 - DNP3 configuration area

## <span id="page-37-1"></span>**5.5.1.1.5 IEC 61850**

In this menu it is possible to configure the output settings of the IEC 61850 protocol.

<span id="page-37-2"></span>![](_page_37_Picture_84.jpeg)

![](_page_37_Figure_10.jpeg)

Previous Next

![](_page_38_Picture_0.jpeg)

## **5.5.1.1.6 Advanced**

![](_page_38_Picture_62.jpeg)

## The Advanced menu writes the system clock to the selected IED.

Figure 36 – Configuration área - Advanced

## <span id="page-38-1"></span><span id="page-38-0"></span>**5.5.2 Date and time**

On this screen, the user can modify the date and time of the SDG.

![](_page_38_Picture_63.jpeg)

<span id="page-38-2"></span>Figure 37 - "System" button, "Date and time" item on the SDG web page

![](_page_39_Picture_0.jpeg)

## **Clock source**

![](_page_39_Picture_2.jpeg)

Figure 38 – Clock source

<span id="page-39-1"></span>In the source button, three options are available:

- NTP: which uses Ethernet settings to update the clock;
- RTC: which allows manual adjustment of the time;
- PTP: used to synchronize device clocks in real-time networks, providing high accuracy in measuring time between systems.

If the chosen option is NTP, the user must also choose the time zone, the IP and the interval for the update.

If the source is RTC, the user, in addition to selecting a time zone, must manually adjust the date and time of the equipment. To make it easier, it is possible to copy the date and time from the local computer by clicking on the icons attached to the adjustment fields. If the PTP protocol is chosen, the time zone and the IP address must be configured.

## **Settings form**

By toggling the previously mentioned source button, the form will be readjusted to the necessary settings for the chosen source.

## <span id="page-39-0"></span>**5.5.3 Network**

On this screen, the network settings are available.

![](_page_40_Picture_0.jpeg)

![](_page_40_Picture_76.jpeg)

Figure 39 - "System" button, "Network" item on the SDG web page

<span id="page-40-0"></span>User can manually modify IP address and netmask of both primary and secondary IP. In addition, it is possible to change the gateway address, DNS 1 and DNS 2.

![](_page_40_Picture_77.jpeg)

Figure 40 - Bridged and Standalone operating mode

<span id="page-40-1"></span>The operation mode has two ways of configuration, which are:

 **Bridge:** the two Ethernet communication ports have the same IP address, mask and gateway;

![](_page_40_Picture_78.jpeg)

<span id="page-40-2"></span>Figure 41 - Bridge mode of operation

![](_page_41_Picture_0.jpeg)

 **Standalone**: the two Ethernet communication ports are independent and have a different IP address, mask, gateway, and MAC address.

![](_page_41_Picture_100.jpeg)

![](_page_41_Figure_3.jpeg)

## <span id="page-41-1"></span><span id="page-41-0"></span>**5.5.4 Manager**

This screen contains the SDG process manager.

![](_page_41_Picture_101.jpeg)

Figure 43 - "System" button, "Manager" item on the SDG web page

<span id="page-41-2"></span>![](_page_41_Picture_102.jpeg)

<span id="page-41-3"></span>When clicking on "Advanced option", two checkboxes, "Input" and "Output", allow the user to choose the group to be managed. Both groups can be selected simultaneously.

![](_page_41_Picture_10.jpeg)

Figure 45 - Start and stop buttons

<span id="page-41-4"></span>**Action buttons**

![](_page_42_Picture_0.jpeg)

The buttons "Start", in a green box, and "Stop", in a red box, allow the user to start or stop the processes of the input and/or output groups of the SDG.

![](_page_42_Figure_2.jpeg)

<span id="page-42-1"></span>Below the buttons, small colored labels show the possible states of each process: running, suspended, suspend, initializing and inactive.

![](_page_42_Picture_4.jpeg)

In the white frame with blue borders and in the frame below the search box, a list of found processes is shown.

<span id="page-42-0"></span>![](_page_42_Picture_137.jpeg)

![](_page_42_Figure_7.jpeg)

#### <span id="page-42-2"></span>**Import file**  $(1)$

By clicking on the blue "Import file(s)" button, a window will be displayed, allowing the user to select the file in ".sdu" format for updating the equipment.

![](_page_42_Picture_10.jpeg)

## **Update only/update and restore**

After importing the update file, just click on one of the options below to update the equipment.

- Update only: will perform the update without restoring factory defaults;
- Update and restore: will perform the update and restore the factory defaults, this is necessary in cases where the update includes changes in the application version.

When updating by restoring factory defaults, the user login password will be requested and it will be possible to check the option "Keep IP address". If this option is not checked, the equipment will return to the default IP (192.168.10.87).

![](_page_43_Picture_0.jpeg)

#### **Restore system**  $\left(3\right)$

The SDG web page guarantees the possibility to restore all the product's factory settings. To do this, click on the orange "Restore System" button. The user's login password will be requested. Only users with permission will be able to perform such an operation. It will also be possible to check the "Keep IP address" option so that the user maintains access to the same address that is already configured. If this option is not checked, the equipment will return to the default IP.

## <span id="page-43-0"></span>**5.5.6 Access**

On this screen, you can configure secure access to the web page via the HTTPS protocol.

![](_page_43_Picture_104.jpeg)

Figure 48 - "System" button, "Access" item on the SDG web page

## <span id="page-43-2"></span><span id="page-43-1"></span>**5.5.7 Restart**

<span id="page-43-3"></span>The SDG web page allows the user to restart the equipment remotely. To do this, just click on the "System" button and then on the "Restart" item.

![](_page_43_Picture_9.jpeg)

Figure 49 – Restart button

![](_page_44_Picture_0.jpeg)

## <span id="page-44-0"></span>**5.6 Tools**

## <span id="page-44-1"></span>**5.6.1 DNP3 decoder**

![](_page_44_Picture_88.jpeg)

Figure 50 - DNP3 decoder

<span id="page-44-3"></span>A DNP3 decoder is used to analyze the received DNP3 messages, interpret the different fields and data structures, and extract the relevant information contained in these messages. It can be used to debug DNP3 networks, monitor data traffic, log events and analyze system performance. The decoder is also useful for testing compliance of DNP3 implementations and verifying that devices are communicating correctly within the network.

<span id="page-44-2"></span>![](_page_44_Picture_89.jpeg)

Figure 51 - Mirroring

<span id="page-44-4"></span>This module describes a communication interface operating on differential lines. Each device turns on its transmitter only when it needs to transmit, keeping it off the rest of the time to allow other devices to transmit data. At a given instant of time, only one device can transmit, which characterizes this network as half-duplex.

![](_page_45_Picture_0.jpeg)

## <span id="page-45-0"></span>**5.6.3 Download log**

Through the SDG website, it is possible to download the Treetech equipment log. Within the page, select the banks of interest for download (if the chosen equipment is the Bushing Monitor - BM). Then, select an already mapped connection or configure the connection in the fields below. Select the type of connection, configure the fields "Retries", "Timeout (ms)", "Address" and the parameters "Data bit", "Parity", "Stop bit" and "Speed (bps)", or " IP" and "TCP port", depending on the selected connection type.

![](_page_45_Picture_78.jpeg)

Figure 52 - BM log download via SDG web page

<span id="page-45-1"></span>The SDG stores only one BM log download in its memory, therefore, on each new request, the previous log is overwritten.

After configuring the connection, click the "Start Download" button. At this time, a pop-up message will appear warning you that previously downloaded files will be deleted, confirm to continue with the download. During the log download, all SDG communication is stopped momentarily and is automatically re-established after the download is complete.

![](_page_46_Picture_0.jpeg)

## <span id="page-46-0"></span>**5.6.4 Loader**

![](_page_46_Picture_39.jpeg)

Figure 53 - Loader

<span id="page-46-1"></span>On this screen it is possible to perform the firmware update using an .img file as a base.

![](_page_47_Picture_0.jpeg)

## <span id="page-47-0"></span>**5.7 Download**

## <span id="page-47-1"></span>**5.7.1 Log**

The "Log" item, accessed by the "Download" button, allows the user to download, in a text file, the communication log of all ports and protocols used. It is also possible to download the application log, the system log and current configurations to be sent to Treetech in case of a help request.

![](_page_47_Picture_128.jpeg)

Figure 54 - "Download" button, "Log" item on the SDG web page

#### <span id="page-47-2"></span>**Download communication log**  $(1)$

To download the communication log, the user must click on the first blue button, on the left of the screen. The downloaded text file represents the history of input and output communication.

#### **Download application log**  $(2)$

The application log is also recorded and a report can be downloaded by the user. Just click on the second blue button. Although the user can download it, **access to this log is restricted to Treetech technical support**.

#### $\left(3\right)$ **Download configuration report**

The last type of log available for download is the configuration log. Located in the upper right corner of the screen, a blue button allows you to download this report. Although the user can download it, **access to this report is restricted to Treetech technical support**.

#### **Download system log**  $(4)$

Another log available for download is the system log. To download it, just click on the third blue button. Although the user can download it, **access to this log is restricted to Treetech technical support**.

![](_page_48_Picture_0.jpeg)

## <span id="page-48-0"></span>**5.7.2 Oscillography**

Some Treetech IEDs, such as the IDM, the IDX and the IDS, for example, are capable of generating oscillography. By accessing the "Oscillography" item through the "Download" button, the user can download these records. Downloading oscillograms via SDG is only compatible with Treetech IEDs.

The IED is identified with its name in the top bar, representing its status, according to the page's general caption. The user is informed of the number of the last oscillogram generated by the equipment (current oscillogram), the number of the oscillogram read at the moment by the SDG (synchronizing oscillogram) and the number of downloads not completed by the SDG, caused by possible errors in the download process.

#### **Resynchronize**  $\left(1\right)$

The SDG clears the oscillogram history and starts a new download process. When clicking on the "Resync" button, a message will be displayed on the screen alerting the user that the process will delete all previous files and will download again, confirm to continue.

#### **Oscillograms available for download**  $\left( 2\right)$

A table with oscillograms available for download will be displayed inside the IED block. It brings detailed information for each oscillogram, allows filtering and ordering by different variables that form the table header.

#### **Bulk download**  $\left(3\right)$

To download more than one oscillogram at once, the user must select the desired oscillograms in the table by checking the checkboxes of the corresponding lines and then click on the "Download Selected Items" button located on the right above the table.

## $(4)$

## **Individual download**

To download just one oscillogram, just click on the green button located on the same line as the desired oscillogram.

![](_page_49_Picture_0.jpeg)

## <span id="page-49-0"></span>**5.8 About**

This is the query screen for the system information. Here the user finds data such as: serial number of the equipment, version of the system and of the installed application. In addition, when interacting with the buttons below the screen, the user has access to some information from "Parameters" and "Changelog".

![](_page_49_Picture_53.jpeg)

<span id="page-49-1"></span>Figure 55 - "About" button on the SDG web page

<span id="page-50-0"></span>![](_page_50_Picture_0.jpeg)

# **5.9 Editing the profile**

![](_page_50_Picture_86.jpeg)

Figure 56 - "Edit profile" item on the SDG web page

<span id="page-50-1"></span>**Access**

![](_page_50_Picture_5.jpeg)

Figure 57 - Access to the "Edit profile" item

<span id="page-50-2"></span>If the user wants to make changes to the profile, changing the password or login username, just click on the corresponding username available in the upper right corner of the upper menu. In the expandable menu, the user must click on the item "Edit profile" to access the page shown above.

![](_page_51_Picture_0.jpeg)

Figure 58 - "Preference" field

<span id="page-51-0"></span>On the left side of the screen, just below the title "Preferences", the user can configure preferences for viewing. In this space, it is possible to select the language and date format (dd/mm/yyyy, mm/dd/yyyy or yyyy/mm/dd). In addition, the clock display format (12 or 24h) can be changed, as well as allowing or disallowing the opening of dialog boxes with warnings. Click on the blue "Change" button to confirm the changes.

![](_page_51_Picture_3.jpeg)

Figure 59 - "Change password" field

<span id="page-51-1"></span>On the right side of this screen, the user can change his password. For this it is necessary that he identifies himself first, typing his login and his current password. From there, the new password can be changed and confirmed. Click on the blue "Change" button to confirm the changes.

 $\overline{3}$ 

![](_page_52_Picture_0.jpeg)

#### **Permissions and optional settings**  $\left( \begin{matrix} 4 \end{matrix} \right)$

|                  | Permissions |         |              |
|------------------|-------------|---------|--------------|
| Profile          | <b>View</b> | Operate | <b>Setup</b> |
| Online           |             |         |              |
| <b>Modbus</b>    |             |         |              |
| DNP <sub>3</sub> |             |         |              |
| <b>IEC 61850</b> |             |         |              |
| System           |             |         |              |
| Users            |             |         |              |
| <b>Tools</b>     |             |         |              |

Figure 60 - "Permissions" field

<span id="page-52-0"></span>In the lower left part of the screen, a table is displayed that indicates the ongoing user's permissions in each of the functionalities. Just below the table, there is a checkbox that enables or disables a set of advanced optional settings for some screens.

![](_page_53_Picture_0.jpeg)

## <span id="page-53-0"></span>**5.10 User registration**

On this page, you can check which users are registered to use the system, as well as make changes to them and even register new ones. Different access profiles can be allocated to each user.

To access these settings, just click on your username, available in the right corner of the top menu, and then click on the "Users" item.

![](_page_53_Picture_90.jpeg)

Figure 61 - Access to the "Users" item

<span id="page-53-2"></span>

| Home Online                                                |           | $System -$            | Tools $\star$<br>Download | About           |                            |                   |                     |                              |                     | L Default +          |
|------------------------------------------------------------|-----------|-----------------------|---------------------------|-----------------|----------------------------|-------------------|---------------------|------------------------------|---------------------|----------------------|
|                                                            |           |                       |                           | Sign up         |                            |                   |                     |                              |                     | $\bullet$            |
|                                                            |           | <b>V</b> User enabled |                           |                 | Profile                    |                   | <b>View</b>         | Operate                      |                     | <b>Setup</b>         |
| <b>Full name</b>                                           |           |                       |                           |                 | $\Box$ Online              |                   | $\circlearrowright$ | $\circlearrowright$          |                     | $\circlearrowright$  |
| <b>Username</b>                                            |           |                       |                           |                 | $\Box$ Modbus              |                   | $\circledcirc$      | $\odot$                      |                     | $\circlearrowright$  |
|                                                            |           |                       |                           |                 | $\Box$ DNP3                |                   | $\circ$             | $\circlearrowright$          |                     | $\circ$              |
| Password                                                   |           |                       |                           | $\bullet$       | □ IEC 61850                |                   | $\circledcirc$      | $\odot$                      |                     | $\circlearrowright$  |
| <b>Confirm password</b>                                    |           |                       |                           | $\bullet$       | $\Box$ System              |                   | $\circ$             |                              | $\circlearrowright$ |                      |
|                                                            |           |                       |                           |                 | $\Box$ Users               |                   | $\circ$             |                              | $\circledcirc$      |                      |
|                                                            |           |                       |                           |                 | $\Box$ Tools               |                   |                     | $\circlearrowright$          |                     |                      |
| $\Box$ Keep fields filled<br><b>X</b> Cancel<br>$+$ Insert |           |                       |                           |                 |                            |                   |                     |                              |                     | $\perp$ users $\sim$ |
| Show<br>$\vee$ entries<br>10                               |           |                       |                           |                 |                            |                   |                     | Search:                      |                     |                      |
| <b>Enabled</b>                                             | <b>Jt</b> | <b>Full name</b>      | Jî.                       | <b>Username</b> | Jî                         | <b>Last login</b> |                     | <b>Profiles</b><br><b>Lt</b> |                     | Jî.                  |
|                                                            |           |                       |                           |                 | No data available in table |                   |                     |                              |                     |                      |
| Showing 0 to 0 of 0 entries                                |           |                       |                           |                 |                            |                   |                     |                              | Previous            | <b>Next</b>          |

Figure 62 - "Users" item on the SDG web page

## <span id="page-53-3"></span><span id="page-53-1"></span>**5.10.1 Adding a New User**

To allow other users to access the web page, the administrator user must access the "Users" item, located in the top menu.

Four fields must be filled in to include the new user: "Full name", "User", "Password" and "Confirm password".

![](_page_54_Picture_0.jpeg)

In the right corner of the screen, the permissions for the new user are selected from a table with four columns. The "Profile" column displays the tabs that the new user can access: "Online", "Modbus", "DNP3", "IEC 61850", "System", "Users" and "Tools".

In the other columns, the level of access to each tab is detailed between the options "View", "Operate" and "Configure".

- **View -** the user will be able to see the settings but will not be able to modify, delete or create anything;
- **Operate -** the user will be able to activate and deactivate the existing settings, and even change the protocol address of any IED;
- **Configure -** the user has full control to modify, delete and create configurations in the system.

![](_page_55_Picture_0.jpeg)

# <span id="page-55-0"></span>**6 Troubleshooting**

Troubleshooting the SDG (Smart Device Gateway) involves identifying and correcting issues related to the communication and network configuration of devices connected to it. The SDG plays a crucial role in converting communication protocols, allowing interoperability between different devices in a system.

When any alert or warning messages occur on the page in the SDG, it is important to perform a series of checks to troubleshoot the problem. First of all, it is necessary to examine the entire communication circuit, checking the integrity of the cables, connections and devices involved. Make sure there are no physical issues that could be causing the communication to fail.

In addition, it is essential to review the network settings, such as address and baud-rate, of equipment connected to the SDG.

Check that the IP address, subnet mask, default gateway and other network settings are correctly configured and compatible with the network infrastructure in use.

In addition to the measures mentioned above, it is essential that the SDG user is aware of the color of the LED located on the front of the equipment. The LED plays an important role in signaling communication problems and alerts, providing visual information about the state of the system.

The LED features different colors such as white, green, orange and red, each indicating a specific status. Thus, the white LED indicates waiting for the equipment to start, the green LED indicates that all input devices are communicating correctly, while the orange LED informs that there are devices in different conditions. The red LED signals that all input devices are offline.

Observing the LED color and associating it with specific problems can help you quickly identify communication failure situations. This information can be used as a starting point to guide troubleshooting steps and direct the appropriate action, whether it be performing additional checks on connected devices, network settings or contacting the appropriate technical support...

If, after these checks, the problem persists and cannot be resolved internally, it is recommended to contact Treetech's Customer Service Center (CS). The CS is prepared to deal with technical questions related to the SDG and offer additional support in solving more complex problems.

It is important to emphasize the importance of following the manufacturer's guidelines and using the support resources available. By relying on the support of Treetech's CS, it is possible to obtain specialized assistance and ensure an efficient problem resolution process at the SDG, minimizing interruptions and maintaining the proper functioning of the communication system.

![](_page_56_Picture_0.jpeg)

# <span id="page-56-0"></span>**7 Commissioning**

Once the installation of the equipment has been carried out according to the instructions in this manual, the commissioning must follow the basic steps below:

- $\checkmark$  Check mechanical and electrical installations;
- $\checkmark$  Check, with the aid of a multimeter, the correct electrical connection of the equipment;
- $\checkmark$  Connect the ground cable to terminal 1 of the SDG;
- Power the SDG on terminals 2 and 3 with a supply voltage of 85 to 265 Vac/Vdc, 50/60 Hz;
- $\checkmark$  Carry out all the SDG configuration according to the instructions in the previous chapters, via the web page;
- $\checkmark$  With a computer, communication converters and suitable software, as applicable, check the operation of the SDG communication ports according to the application used;
- $\checkmark$  Simulate the performance of monitored external contacts and observe whether the outputs are operating correctly according to programming.

![](_page_57_Picture_0.jpeg)

# <span id="page-57-0"></span>**8 Technical data and type tests**

# <span id="page-57-1"></span>**8.1 Technical data**

Table 7 - Technical data

<span id="page-57-2"></span>![](_page_57_Picture_194.jpeg)

![](_page_58_Picture_0.jpeg)

# <span id="page-58-0"></span>**8.2 Type tests**

<span id="page-58-1"></span>![](_page_58_Picture_173.jpeg)

![](_page_59_Picture_0.jpeg)

![](_page_59_Picture_176.jpeg)

![](_page_60_Picture_0.jpeg)

# <span id="page-60-0"></span>**9 Order specification**

In the SDG purchase order, it is necessary to specify the following items:

## **1. Product's name**

Smart Device Gateway - SDG.

## **2. Quantity**

The number of units.

## **3. Communication setup**

Choose one of the following options:

- **FOFO -** 2x *Ethernet* F.O. (10/100BASE-FX; MM 1310 nm SC connector; MM 1310 nm SC connector).
- **FOSR -** 1x *Ethernet* F.O. (10/100BASE-FX; MM 1310 nm SC connector) + 1x Serial F.O. (MM 850 nm SC connector).
- **RJ45 -** 2x *Ethernet* RJ45 (10/100BASE-T).

![](_page_61_Picture_0.jpeg)

![](_page_61_Picture_1.jpeg)

Treetech Tecnologia Rua José Alvim, 112, Centro CEP 12940-750 — Atibaia/SP +55 11 2410 1190 [www.treetech.com.br](http://www.treetech.com.br/)